# **User Manual** MICROSCAN®III

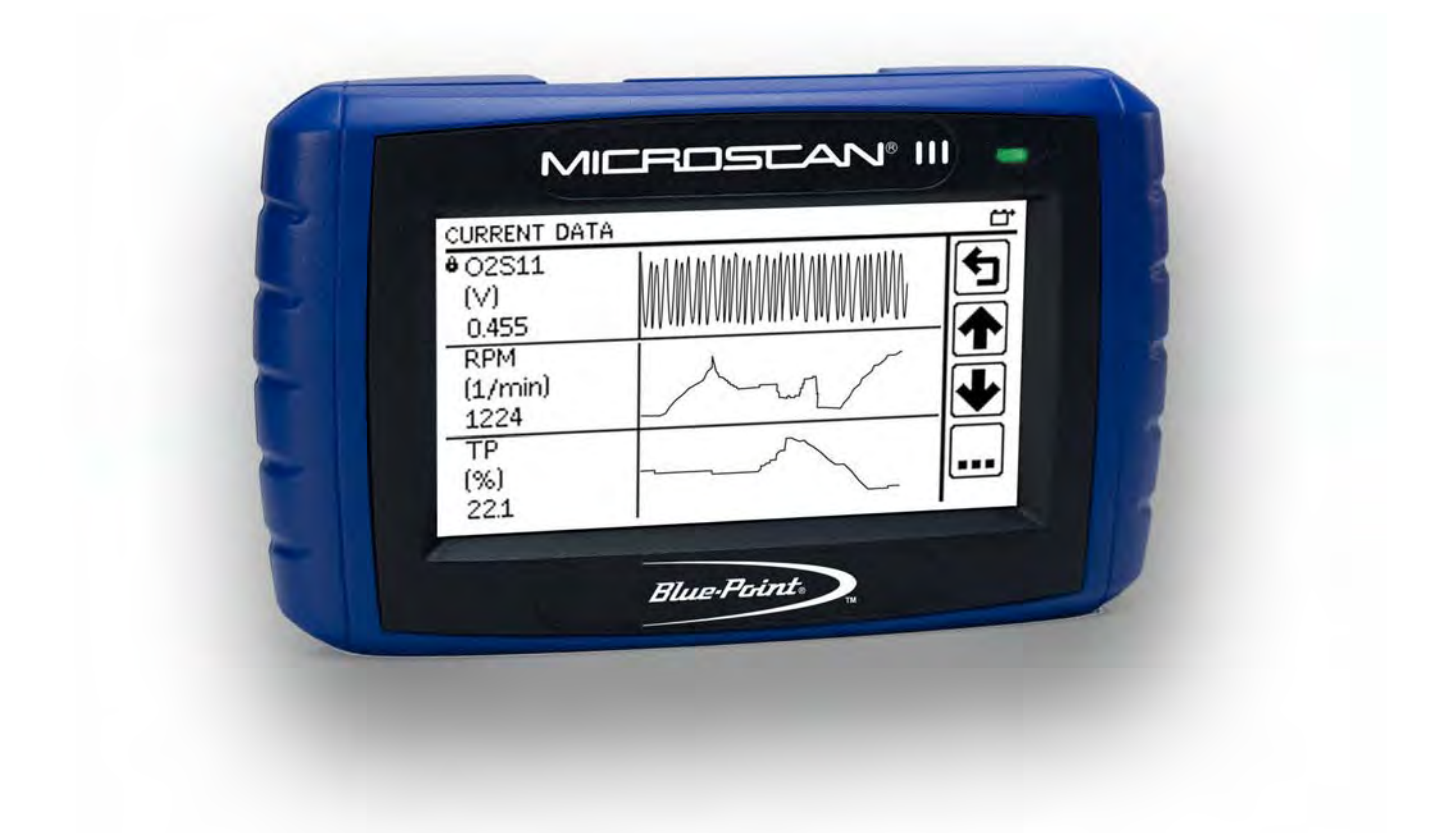

# **EAZ0067L50A Rev. A**

# **User Manual** MICROSCAN®III

**January 2013**

**EAZ0067L50A Rev. A**

# **Trademarks**

Blue Point, MICROSCAN, Snap-on, and ShopStream Connect are trademarks of Snap-on Incorporated, registered in the United States and other countries.

All other marks are trademarks or registered trademarks of their respective holders.

# **Copyright Information**

©2013 Snap-on Incorporated. All rights reserved.

# **Disclaimer of Warranties and Limitation of Liabilities**

The information, specifications and illustrations in this manual are based on the latest information available at the time of printing. While the authors have taken due care in the preparation of this manual, nothing contained herein:

- **•** Modifies or alters in any way the standard terms and conditions of the purchase, lease, or rental agreement under the terms of which the equipment to which this manual relates was acquired.
- **•** Increases in any way the liability to the customer or to third parties.

Snap-on reserves the right to make changes at any time without notice.

### **IMPORTANT:**

Before operating or maintaining this unit, please read this manual carefully paying extra attention to the safety warnings and precautions.

### **Visit our websites at:**

www.diagnostics.snapon.com/microscan (North America) www1.snapon.com/diagnostics/uk (United Kingdom) snapontools.com.au.com (Australia and New Zealand)

# **For Technical Assistance Call**

1-800-424-7226 (North America)

CALL +44 (0) 845 601 4736 (United Kingdom)

E-mail DiagnosticsUKproductsupport@snapon.com (United Kingdom)

For technical assistance in all other markets, contact your selling agent.

# <span id="page-3-1"></span>**Safety Information**

<span id="page-3-0"></span>For your own safety and the safety of others, and to prevent damage to the equipment and vehicles upon which it is used, it is important that these Safety Messages be read and understood by all persons operating, or coming into contact with, the equipment.

This product is intended for use by properly trained and skilled professional automotive technicians. The safety messages presented throughout this manual are reminders to the operator to exercise extreme care when using this test instrument.

There are many variations in procedures, techniques, tools, and parts for servicing vehicles, as well as in the skill of the individual doing the work. Because of the vast number of test applications and variations in the products that can be tested with this instrument, we cannot possibly anticipate or provide advice or safety messages to cover every situation. It is the automotive technician's responsibility to be knowledgeable of the system being tested. It is essential to use proper service methods and test procedures. It is important to perform tests in an appropriate and acceptable manner that does not endanger your safety, the safety of others in the work area, the equipment being used, or the vehicle being tested.

It is assumed that the operator has a thorough understanding of vehicle systems before using this product. Understanding of these system principles and operating theories is necessary for competent, safe and accurate use of this instrument.

Before using the equipment, always refer to and follow the safety messages and applicable test procedures provided by the manufacturer of the vehicle or equipment being tested. Use the equipment only as described in this manual.

Read, understand and follow all safety messages and instructions in this manual, the accompanying safety manual, and on the test equipment.

# **Safety Message Conventions**

Safety messages are provided to help prevent personal injury and equipment damage. All safety messages are introduced by a signal word indicating the hazard level.

# **A DANGER**

Indicates an imminently hazardous situation which, if not avoided, will result in death or serious injury to the operator or to bystanders.

# ! **WARNING**

Indicates a potentially hazardous situation which, if not avoided, could result in death or serious injury to the operator or to bystanders.

# **A** CAUTION

Indicates a potentially hazardous situation which, if not avoided, may result in moderate or minor injury to the operator or to bystanders.

Safety messages contain three different type styles.

- **•** Normal type states the hazard.
- **•** Bold type states how to avoid the hazard.
- **•** Italic type states the possible consequences of not avoiding the hazard.

An icon, when present, gives a graphical description of the potential hazard.

Example:

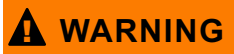

Risk of unexpected vehicle movement.

**• Block drive wheels before performing a test with engine running.**

*A moving vehicle can cause injury.*

# **Important Safety Instructions**

For a complete list of safety messages, refer to the accompanying safety manual.

# **SAVE THESE INSTRUCTIONS**

# **Contents**

<span id="page-5-0"></span>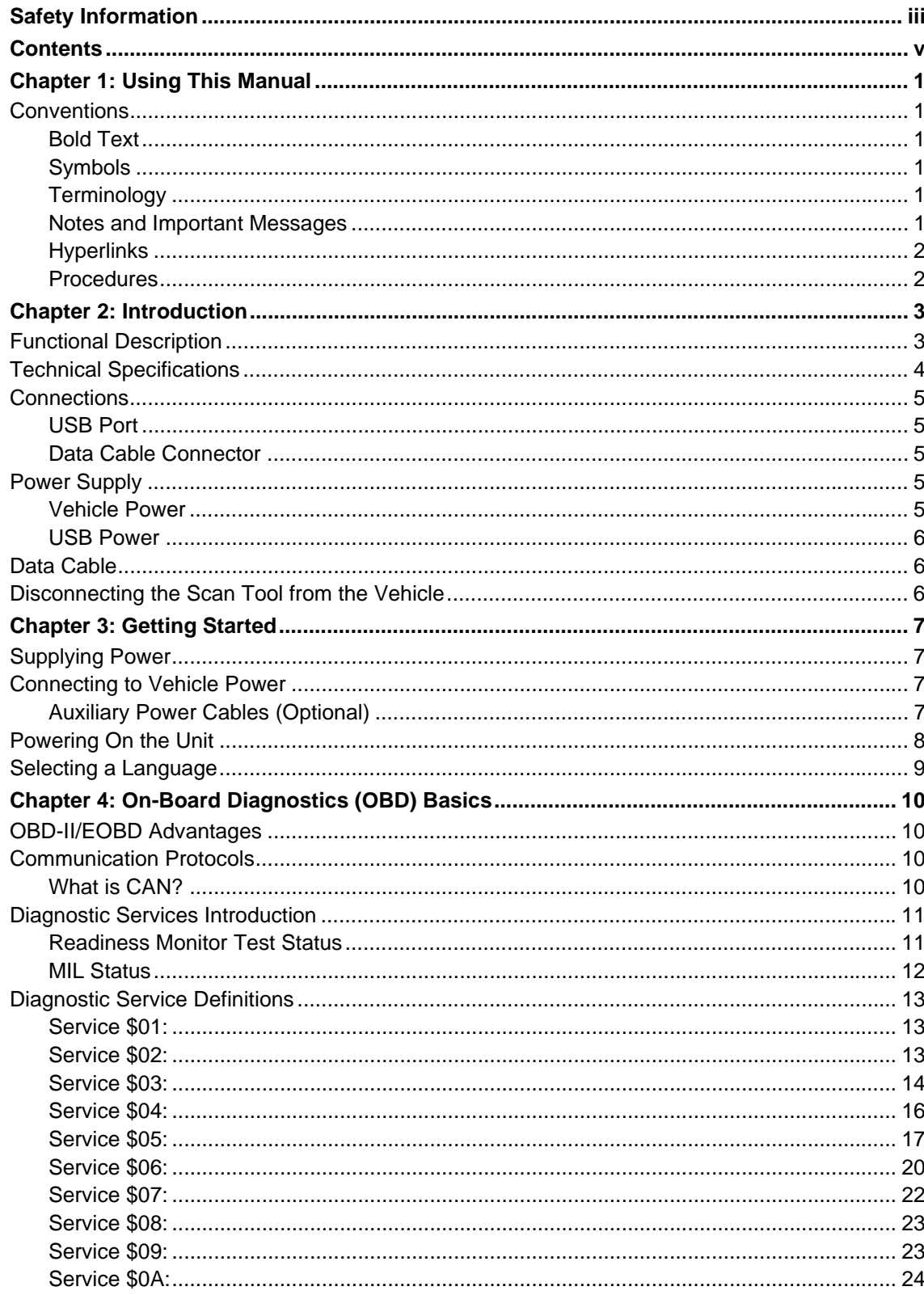

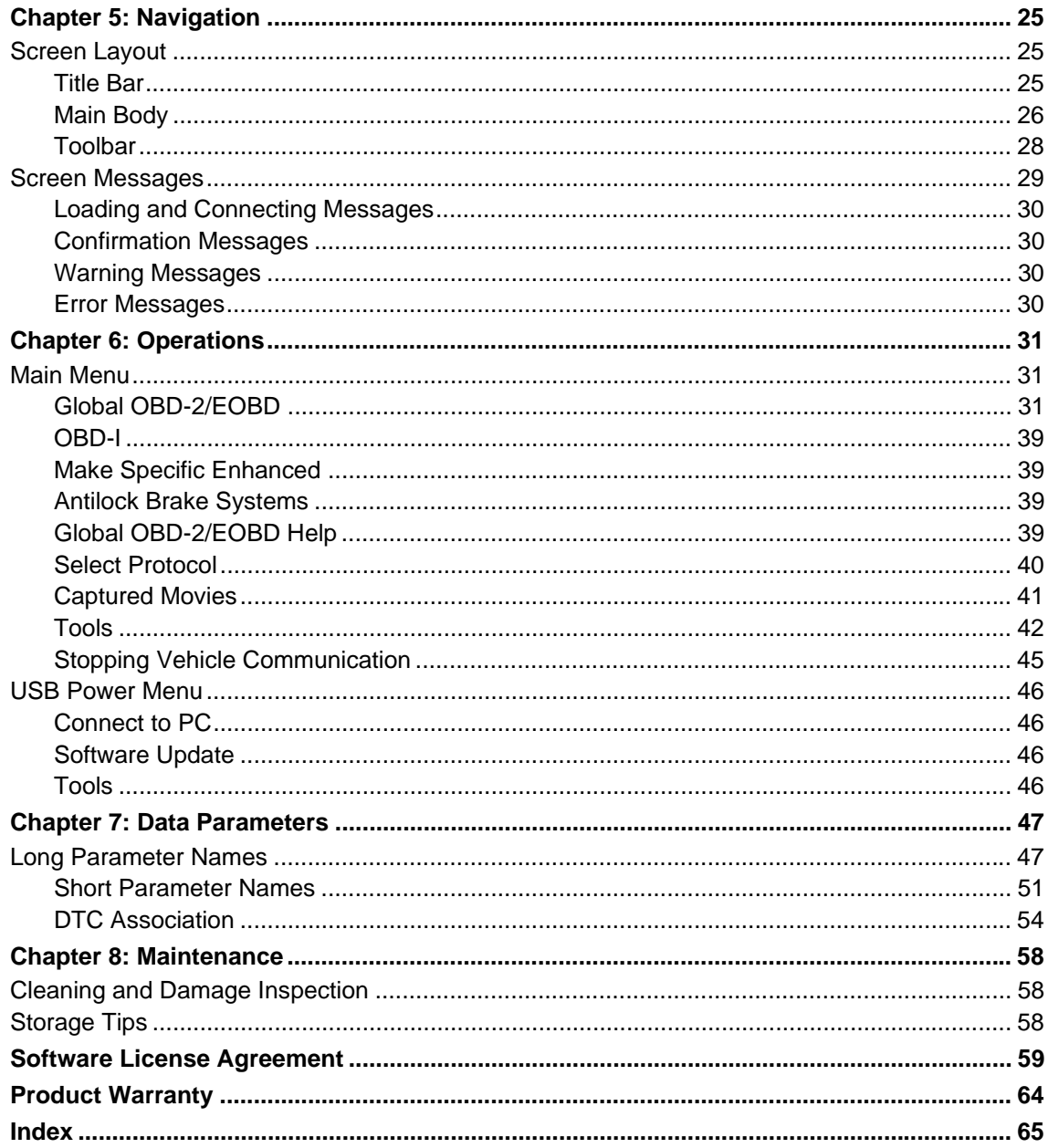

# <span id="page-7-0"></span>**Chapter 1 Using This Manual**

This manual contains tool usage instructions.

Some of the illustrations shown in this manual may contain accessories and optional equipment that are not included on your system. Contact your sales representative for availability of accessories and optional equipment.

# <span id="page-7-1"></span>**1.1 Conventions**

The following conventions are used.

# <span id="page-7-2"></span>**1.1.1 Bold Text**

Bold is used in procedures to highlight selectable items such as buttons and menu options.

Example:

**•** Press the **Y** button.

# <span id="page-7-3"></span>**1.1.2 Symbols**

Different types of arrows are used. The "greater than" arrow (>) indicates an abbreviated set of selection instructions.

Example:

**•** Select **Utilities > Tool Setup > Date**.

The example statement abbreviates the following procedure:

- 1. Navigate to the **Utilities** screen.
- 2. Select the **Tool Setup** submenu.
- 3. Select the **Date** option from the submenu.
- 4. Select to confirm the selection.

# <span id="page-7-4"></span>**1.1.3 Terminology**

The term "select" means navigating to the listed item, then tapping a button or selectable menu item on the touch screen to activate the item.

# <span id="page-7-5"></span>**1.1.4 Notes and Important Messages**

The following messages are used.

### **Notes**

A NOTE provides helpful information such as additional explanations, tips, and comments.

Example:

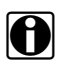

**NOTE:** For additional information refer to...

### **Important**

IMPORTANT indicates a situation which, if not avoided, may result in damage to the test equipment or vehicle.

Example:

```
IMPORTANT:
```
The Test ID Table below is for CAN Protocol only.

# <span id="page-8-0"></span>**1.1.5 Hyperlinks**

Hyperlinks, or links, that take you to other related articles, procedures, and illustrations are available in electronic documents. Blue colored text indicates a selectable hyperlink.

Example:

### **IMPORTANT:**

Read all applicable [Safety Information](#page-3-1) before using this tool!

# <span id="page-8-1"></span>**1.1.6 Procedures**

An arrow icon indicates a procedure.

Example:

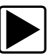

To clear diagnostic trouble codes (DTCs):

- 1. Select **Global OBD2/EOBD** from the main menu.
- 2. Select **Clear Codes** from the sub-menu.
- 3. Select **Continue** from the confirmation screen.

A "Cleared" message displays.

4. Select **Return** to go back to the Global OBD menu.

# <span id="page-9-0"></span>**Chapter 2 Introduction**

Your new scan tool provides On-board Diagnostic (OBD) trouble codes and datastream information for electronic vehicle control systems. The scanner also graphs live data parameters, records vehicle data, clears diagnostic trouble codes (DTCs) from the electronic control module (ECM), and resets the vehicle malfunction indicator lamp (MIL).

# <span id="page-9-1"></span>**2.1 Functional Description**

<span id="page-9-2"></span>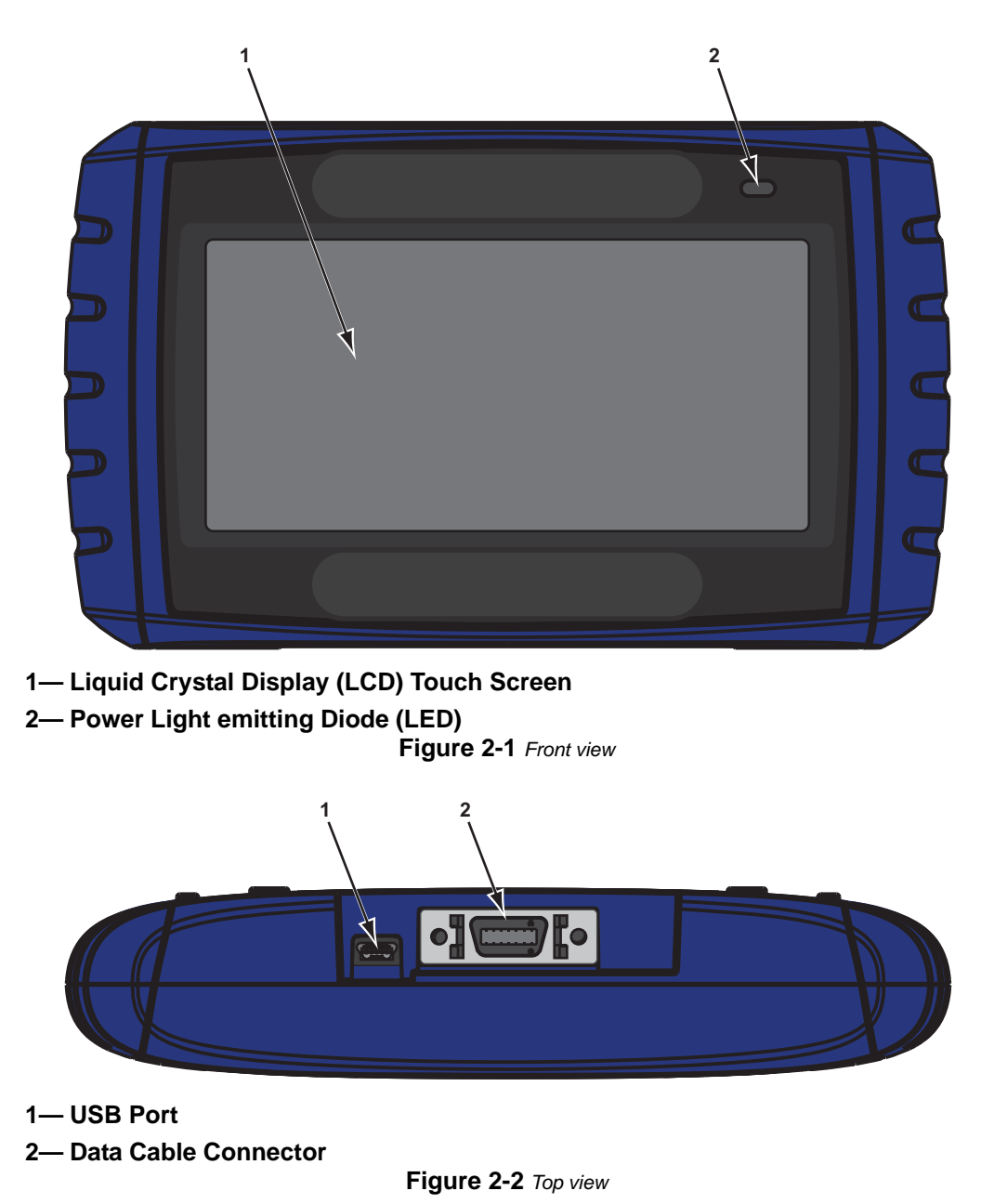

# <span id="page-10-0"></span>**2.2 Technical Specifications**

#### **Display:**

Transreflective monochrome LCD with touch panel 240 x 128 pixel screen

#### **Dimensions:**

Width:

5.83 inch

148 mm Height:

3.39 inch

86 mm

Depth:

1.25 inch

31.7 mm

### **Weight:**

9.6 ounce 272 g

### **Operating Temperature Range:**

14 to 140°F  $-10$  to  $40^{\circ}$ C

#### **Storage Temperature Range:**

–4 to 149°F  $-20$  to  $65^{\circ}$ C

#### **Data Buffer:**

64 data frames (values per parameter)

### **Communication Protocols:**

Your MICROSCAN supports the following OBD-II/EOBD communications protocols:

- **•** SAE J1850 (VPW and PWM)
- **•** SAE J1939 HD OBD (optional)
- **•** ISO 9141-2
- **•** ISO 14230-2 (KWP 2000)
- **•** ISO 15765-4 (CAN)

In addition, the vehicle communications software allows you to access "enhanced" diagnostic information for specific vehicle manufacturers.

# <span id="page-11-0"></span>**2.3 Connections**

The scan tool uses two connections; a USB port and a data cable port ([Figure 2-2 on page 3\)](#page-9-2).

# <span id="page-11-1"></span>**2.3.1 USB Port**

The USB port is for connecting to a personal computer (PC) and is used for updating the internal software, and for transferring saved files. The scan tool receives power through the USB port when it is connected to a PC.

# <span id="page-11-2"></span>**2.3.2 Data Cable Connector**

The data cable connector is used to connect the scan tool to a vehicle data link connector (DLC) for testing. The scan tool automatically powers up when it is connected to a vehicle.

# <span id="page-11-3"></span>**2.4 Power Supply**

The scan tool can be operated by two power sources:

- **•** [Vehicle Power on page 5](#page-11-4)
- **•** [USB Power on page 6](#page-12-0)

# <span id="page-11-4"></span>**2.4.1 Vehicle Power**

Vehicle power is required for the scan tool to properly communicate with the vehicle during testing. The Data Cable provides power to the unit through the vehicle data link connector (DLC). The scan tool turns on automatically whenever it is connected to a DLC with power.

Two auxiliary power cables are available as optional equipment for the scan tool. These cables are used for testing non-OBD-II/EOBD vehicles without battery power on the diagnostic connector. Optional adapters are also needed to connect to these vehicles. Refer to [Auxiliary](#page-13-4)  [Power Cables \(Optional\) on page 7](#page-13-4) for information on connecting to a vehicle with these cables.

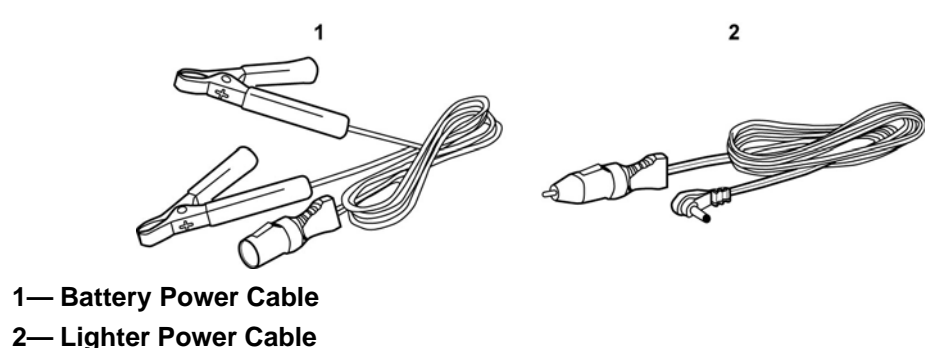

**Figure 2-3** *Auxiliary power cables*

# <span id="page-12-0"></span>**2.4.2 USB Power**

The scan tool can be powered by a personal computer (PC) when connected to the PC with a standard USB cable. The scan tool automatically powers up when it is connected to a USB port.

# <span id="page-12-1"></span>**2.5 Data Cable**

A Data Cable is included with your scan tool. The data cable plugs directly into the 16-pin data link connector (DLC) on all OBD-II/EOBD vehicles.

# <span id="page-12-2"></span>**2.6 Disconnecting the Scan Tool from the Vehicle**

Always make sure the scan tool is no longer communicating with the vehicle electronic control module (ECM) before disconnecting the data cable. Opening the data cable connection while the scan tool is actively communicating with the ECM may cause irreversible damage to the ECM on some models. Refer to [Stopping Vehicle Communication on page 45](#page-51-1) for information on how to properly end a diagnostic session.

Similarly, if the scan tool is disconnected while in the process of saving a movie or image file, or performing any other data writing operation, the file or data may be lost or otherwise corrupted. A "saving" icon displays on the title bar while the scan tool is writing data to a file and a "save success" message momentarily displays when the process is complete. Make sure a movie is completely saved before disconnecting power to the scan tool.

# <span id="page-13-0"></span>**Chapter 3 Getting Started**

# <span id="page-13-1"></span>**3.1 Supplying Power**

There are two ways to supply power to this scanner:

- **•** Connect to vehicle power
- **•** Connect to a personal computer (PC) with a USB cable

# <span id="page-13-2"></span>**3.2 Connecting to Vehicle Power**

The scanner Data Cable plugs directly into on OBD-II/EOBD data link connector (DLC).

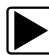

### To connect to vehicle power:

- 1. Attach the Data Cable connector to the data port on the scan tool.
- 2. Connect the 16-pin connector of the Data Cable to the DLC of the test vehicle.
- 3. Switch the vehicle ignition on.
- 4. The scan tool automatically powers on and the Main menu appears.

**NOTE:**<br>
This scan tool can communicate with many non-OBD-II/EOBD vehicles, however, a data cable adapter and other optional equipment may be needed to connect to the vehicle and to power the tool. Contact your sales representative for details.

# <span id="page-13-3"></span>**3.2.1 Auxiliary Power Cables (Optional)**

<span id="page-13-4"></span>Two auxiliary power cables for testing vehicles without battery power on the diagnostic connector are available as an option. Data cable adapters, which work with the auxiliary power cables, are also available for testing non-OBD-II/EOBD compliant vehicles.

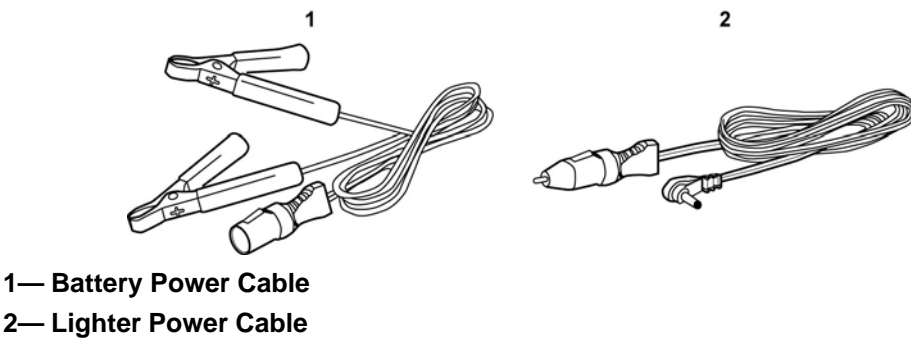

**Figure 3-1** *Auxiliary power cables*

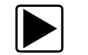

#### To use the auxiliary power cables on OBD-I vehicles:

- 1. Connect the required test adapter to the data cable.
- 2. Plug the small end of the Lighter Power Cable into the port on the test adapter.
- 3. Plug the large end of the Lighter Power Cable into the socket of the Battery Power Cable.
- 4. Connect the clamps of the Battery Power Cable to the vehicle battery. Be sure to observe correct polarity when connecting to the vehicle battery.

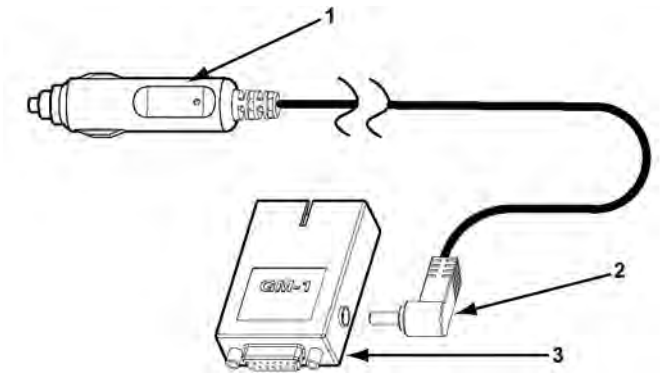

- **1— Lighter Power Cable, large end**
- **2— Lighter Power Cable, small end**
- **3— Vehicle test adapter**

**Figure 3-2** *Auxiliary power cable connections*

# <span id="page-14-0"></span>**3.3 Powering On the Unit**

The scan tool powers up whenever it is connected to vehicle power. After power is applied, the scan tool Main menu displays.

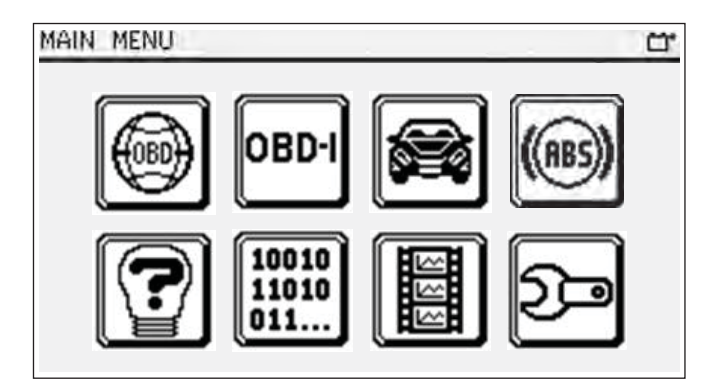

**Figure 3-3** *Sample Main menu*

The Main menu is your gateway to scan tool operations, see [Main Menu on page 31f](#page-37-3)or details.

# <span id="page-15-0"></span>**3.4 Selecting a Language**

You are asked to select a language the first time your new scan tool is powered on. Languages are presented as buttons with an international country code icon, as shown in the table below:

**Table 3-1** *Language selection buttons*

| <b>Icon</b> | <b>Description</b>                |  |
|-------------|-----------------------------------|--|
|             | Español, Spanish                  |  |
|             | Français, French                  |  |
|             | United States of America, English |  |

Tap the desired language and the scan tool loads that database, and then opens the Main menu. All subsequent screens appear in the designated language. The selected language remains active until language is chose from the menu. You can change the language setting at any time using the following procedure.

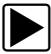

#### To change the language setting:

- 1. Select **Tools** from the main menu.
- 2. Select **Settings** from the Tools menu.
- 3. Select **Languages** from the Settings menu.
- 4. Select a language from the list and press **Return** to exit.

The language remains as selected after powering down.

# <span id="page-16-0"></span>**Chapter 4 On-Board Diagnostics (OBD) Basics**

Your new MICROSCAN conforms to Global OBD (OBD-II in North America and EOBD in Europe) standards, and is designed for testing compliant vehicles. This chapter describes Global OBD.

# <span id="page-16-1"></span>**4.1 OBD-II/EOBD Advantages**

The advantage of OBD-II and EOBD is the simple "Plug and Play" function:

- **•** Unlike using a manufacturer specific scan tool or vehicle communication software, one does not have to select the vehicle make, year or model.
- **•** The communication protocol can be automatically detected by the scan tool software.
- **•** Depending on the ECM and amount of parameters selected, data update rates may vary. By using functions as Custom Data List and Manual Select PID in Service \$01, sometimes data update rates may be higher than with manufacturer specific software. This can be helpful in finding intermittent signal glitches.

Data and monitors that are not described in the OBD/EOBD standards are filtered out, although they are selectable.

# <span id="page-16-2"></span>**4.2 Communication Protocols**

A communication protocol is a standardized way of data communication between an ECM and a scan tool.

For OBD-II and EOBD compliant vehicles, the following communication protocols are permitted:

- **•** SAE J1850 PWM (pulse width modulation) and VPW (variable pulse width)
- **•** SAE J1939 HD (heavy duty) OBD
- **•** ISO 9141-2 (K-LINE)
- **•** ISO 14230-2 (keyword protocol 2000)
- **•** ISO 15765-4 (CAN)

The scanner attempts to automatically determine the communication protocol by the vehicle. If the scan tool is unable to determine the protocol in use, it must be selected from the menu.

# <span id="page-16-3"></span>**4.2.1 What is CAN?**

Many late-model vehicles have Controller Area Network (CAN) systems, which means the vehicle control units are linked together in a network and can interchange data. Although some manufacturers have used CAN for some years to communicate between electronic control modules (ECMs), it was not always directly connected to the diagnostic connector. In approximately 2001/2002 for Europe and 2003 for North America, the manufacturers started to connect the CAN communication lines to the diagnostic connector.

# <span id="page-17-0"></span>**4.3 Diagnostic Services Introduction**

The OBD program is divided into several sub programs, called Services:

- **•** [Service \\$01: on page 13](#page-19-1) is used to display current data
- [Service \\$02: on page 13](#page-19-2) is used to access powertrain freeze frame data
- **•** [Service \\$03: on page 14](#page-20-0) is used to display emission related DTCs
- **•** [Service \\$04: on page 16](#page-22-0) is used to clear or reset emission-related diagnostic data
- **•** [Service \\$05: on page 17](#page-23-0) is used to display oxygen sensor monitoring test results
- **•** [Service \\$06: on page 20](#page-26-0) is used to display specific monitored systems test results
- **•** [Service \\$07: on page 22](#page-28-0) is used to display emission related DTCs detected during current or last completed drive cycle
- **•** [Service \\$08: on page 23](#page-29-0) is used to access on-board activation tests
- **•** [Service \\$09: on page 23](#page-29-1) is used to access vehicle information and performance tracking
- **•** [Service \\$0A: on page 24](#page-30-0) is used to display emission related DTCs with permanent status

# <span id="page-17-1"></span>**4.3.1 Readiness Monitor Test Status**

OBD-II/EOBD stipulates the monitoring (continuous or non-continuous) of the functions of the following emission control related subsystems):

| <b>Readiness Monitor</b>                                    | Remark     |  |
|-------------------------------------------------------------|------------|--|
| Misfire monitoring                                          | Continuous |  |
| Fuel system monitoring                                      | Continuous |  |
| Comprehensive component monitoring                          | Continuous |  |
| Catalyst monitoring                                         |            |  |
| Heated catalyst monitoring                                  |            |  |
| Evaporative system monitoring                               |            |  |
| Secondary air system monitoring                             |            |  |
| A/C system refrigerant monitoring                           | +          |  |
| Oxygen sensor monitoring                                    | t          |  |
| Oxygen sensor heater monitoring                             |            |  |
| EGR system monitoring                                       |            |  |
| † Will only be monitored if the correct conditions are met. |            |  |

**Table 4-1** *Continuous or Non-continuous monitors*

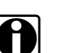

**NOTE: NOTE:** Not all data is applicable or supported by all vehicles.

Each vehicle manufacturer has unique monitor test criteria. The Readiness Test Status indicates whether a particular diagnostic monitor or function passed its specific test criteria and was found to be within specification.

Monitors should run and set the Readiness Test Status during normal vehicle operation. The OBD-II Drive Cycle [\(Figure 4-1\)](#page-18-1) can be used to drive the vehicle in a prescribed manner.

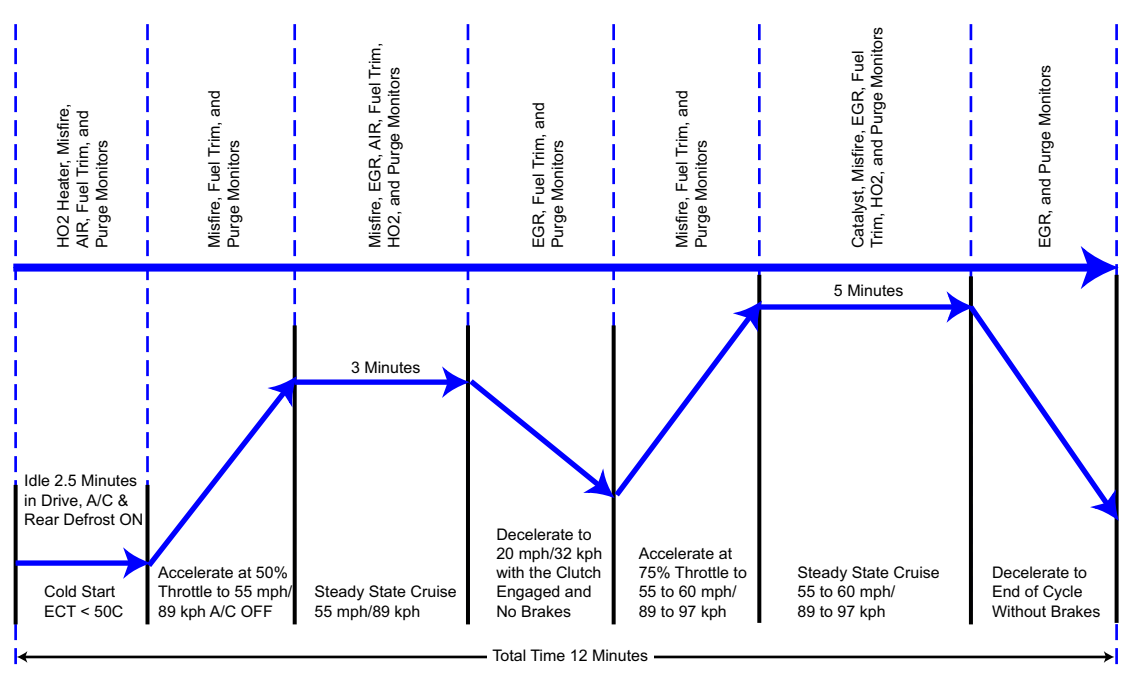

**Figure 4-1** *Typical OBD-II Drive Cycle*

<span id="page-18-1"></span>As this is a generic drive cycle, it may have limited results on some vehicles. If available, use the drive cycle information as supplied by the vehicle manufacturer.

System malfunctions that occur later and record a DTC (Diagnostic Trouble Code) will not change the Readiness Test Status. When the failure is repaired and the DTC is erased, all Readiness Test Status will be reset to a 'Not Completed' status.

# <span id="page-18-2"></span>**Repair validation**

Use the following procedure to validate a repair.

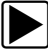

#### To validate the repair:

- 1. Perform a drive cycle (generic or vehicle specific).
- 2. Check Service \$03 (refer to [Emission-related DTCs on page 14\)](#page-20-1) and Service \$07 (refer to [Emission-related DTCs detected during Current or Last Completed Drive Cycle \(Pending](#page-28-1)  [Codes\) on page 22\)](#page-28-1).

If no DTCs are reported (that relate to the initial failure), it can be assumed that the fault has been repaired correctly.

# <span id="page-18-0"></span>**4.3.2 MIL Status**

Emission related malfunctions set failure specific DTC(s). The MIL (malfunction Indicator lamp) may light up as soon as the first emission related DTC has been stored and confirmed (stored a second time). Depending on the type of malfunction, it may take multiple drive cycles before the MIL turns on.

The MIL is located in the instrument panel. The MIL may display a symbol of an engine and should light up as soon as the ignition is switched on. Three different states are possible when the engine is running:

- 1. OFF: no emission limits exceeded.
- 2. ON: at least one OBD-II/EOBD emission limit exceeded.
- 3. Blinking: possibility of damage to the catalytic converter.

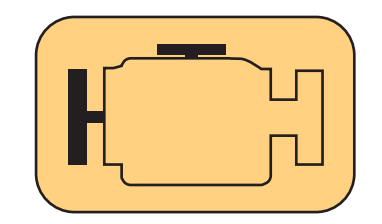

**Figure 4-2** *Example of Malfunction Indicator Lamp*

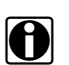

**NOTE: i** The MIL may also be called the "Check Engine" lamp.

The ECM transmits the status of the Malfunction Indicator including the identification of the ECM that commanded the MIL to turn on.

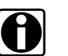

**NOTE:**<br>
The MIL status indicates "off" during the ignition key on, engine off instrument panel bulb check unless the MIL has been commanded "on" for a detected malfunction.

# <span id="page-19-0"></span>**4.4 Diagnostic Service Definitions**

# <span id="page-19-1"></span>**4.4.1 Service \$01:**

### **Display Current Data**

The ECMs transmit the data value stored by the system. The data is commonly called PID (Parameter IDentification). All of the sensors parameters show the actual readings. Not default or substitute values used by the system, because of a fault with that sensor.

Depending on the ECM and amount of parameters selected, data update rates may vary. Use Custom Data List to select the parameters to be displayed in Service \$01. The fewer data parameters were selected, the faster the update rate.

# <span id="page-19-2"></span>**4.4.2 Service \$02:**

### **Powertrain Freeze Frame Data**

Engine conditions are stored by the ECM at the time a Monitor detects an emission-related fault. A "Freeze Frame" is such a group of captured information.

#### *Using Freeze Frame for Diagnostic Purposes*

Freeze Frame is useful for determining the exact conditions the vehicle was operating under when the DTC was set.

**NOTE:**<br>Freeze Frame is captured and stored when the DTC is set, not when the problem began.

For example, misfire is evaluated every 1000 rpm. A misfire DTC may be stored 60 to 90 seconds after the misfire initially occurred, at substantially different speed and load conditions.

The Technician can duplicate these conditions to verify the complaint or the repair. In some cases the on-board tests for a specific DTC may report no problem found. But when the conditions match the Freeze Frame conditions, that same DTC would set with the MIL on.

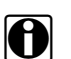

**NOTE:**<br>**i** Freeze Frame data is erased whenever codes are cleared.

#### **Does a stored DTC change?**

It can be overwritten by higher priority Emission DTCs. Misfire and Fuel System DTCs have the highest priority. A lower rated DTC may be overwritten by a higher priority DTC.

Only data parameters supported by the ECM are included in the Freeze Frame data list.

# <span id="page-20-0"></span>**4.4.3 Service \$03:**

### <span id="page-20-1"></span>**Emission-related DTCs**

The purpose of this service is to enable the scan tool to obtain stored DTCs from the power train ECMs that are emission-related.

The OBD-I ECM primarily identifies a faulty signal or a faulty sensor using three steps:

- **•** Signal or component shorted to ground
- **•** Signal or component shorted to battery positive
- **•** No signal or component (open circuit)

For each of these tests, a specific trouble code is set.

With OBD-II/EOBD, expanded diagnostics now includes "rationality" testing. One input signal is compared against other input signals to determine if the reading is reasonable, given the current operating conditions.

All OBD-II/EOBD/JOBD codes use a five character format that identifies the control system and the type of failure detected. Generic codes are the same for all manufacturers, while enhanced codes are unique to a specific manufacturer.

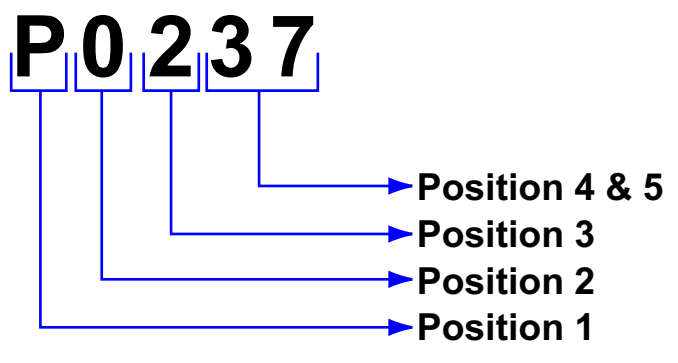

**Figure 4-3** *Example: DTC "P0237"* 

The table that follows explains how to define a DTC. Definitions listed for Position 3 in the table are only valid for DTCs starting with "P". For other codes (C, B, U) there are other definitions. Please refer to ruling OBD standards for more information.

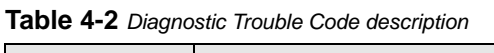

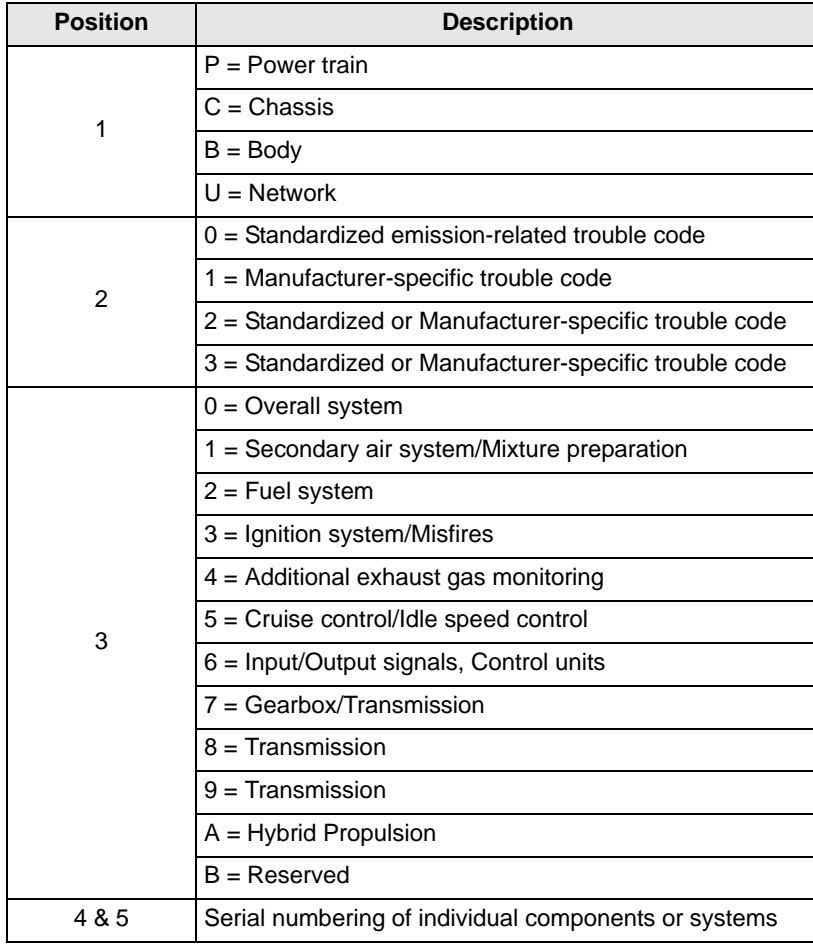

# *Code Ranking*

OBD-II/EOBD Codes have a priority according to their emission severity, with higher priority codes overwriting lower priority codes. The priority of the code determines the illumination of the MIL and the code erase procedure. Vehicle manufacturers have implemented this ranking differently.

# <span id="page-22-0"></span>**4.4.4 Service \$04:**

# **Clear/Reset Emission-related Diagnostic Data**

**NOTE:**<br>It is recommended to perform the Clear Code/Reset function with the engine off and the ignition switched on.

The purpose of this service is to clear codes and turn off the MIL. It is recommended to print the DTCs before erasing them, for comparison after repairs are made.

Clearing the code memory erases all diagnostic information stated in ["Reset Information"](#page-22-1) below:

| <b>Service</b>                                    | <b>Items to reset</b>                         |  |  |
|---------------------------------------------------|-----------------------------------------------|--|--|
|                                                   | Status of system monitoring tests             |  |  |
|                                                   | Number of diagnostic trouble codes            |  |  |
|                                                   | Distance travelled while MIL is activated     |  |  |
| \$01                                              | Number of warm-ups since DTCs cleared         |  |  |
|                                                   | Distance travelled since DTCs cleared         |  |  |
|                                                   | Time run by the engine while MIL is activated |  |  |
|                                                   | Time since diagnostic trouble codes cleared   |  |  |
| \$02                                              | Diagnostic trouble code for freeze frame data |  |  |
|                                                   | Freeze frame data                             |  |  |
| \$03<br>Confirmed diagnostic trouble codes        |                                               |  |  |
| \$05<br>Oxygen sensor test data                   |                                               |  |  |
| \$06<br>Specific on-board monitoring test results |                                               |  |  |
| \$07                                              | Pending diagnostic trouble codes              |  |  |
|                                                   |                                               |  |  |

<span id="page-22-1"></span>**Table 4-3** *Reset Information*

The following may occur as well:

- **•** It may also erase engine management adaptive memory (some vehicle manufacturers only) when codes are cleared. Depending on the vehicle, adaptive memory may not correct itself without extensive driving.
- **•** Other manufacturer specific actions for clearing and setting may also occur in response to this request message.
- **•** Normally the MIL automatically turns off after a successful repair, if emissions are normal. Refer to [Repair validation on page 12.](#page-18-2)

#### **IMPORTANT:**

For safety and/or technical design reasons, some ECMs may not respond to this service under all conditions.

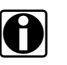

**NOTE:**<br>In most cases, once a MIL is deactivated, the original code remains in memory until forty to eighty warm-up cycles are completed without the fault reappearing.

# <span id="page-23-0"></span>**4.4.5 Service \$05:**

### **Oxygen Sensor Monitoring Test Results**

The purpose of this service is to allow access to the on-board oxygen sensor monitoring test results (if implemented).

**NOTE:**<br>Service \$05 is not supported on CAN vehicles, and oxygen sensor test results are incorporated into Service \$06. Manufacturers are allowed to use Service \$06 as an alternative to Service \$05 for non-CAN vehicles.

Different manufacturers may use many methods to calculate test results for this service. The scan tool converts test values and displays them in the standard units of measurement.

The ECM transmits the latest test results available from the system. Test results are retained by the ECM, even over multiple ignition OFF cycles, until replaced by the results of a more recent test. Test results are requested by Test ID. (See Test ID Table).

Test results can be reported either as a constant or as a calculated value, depending on the Test ID. Calculated values are reported with minimum and maximum limits.

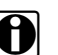

**NOTE:**<br>Depending on the manufacturer, calculated values may be rounded off, which means that a test may fail despite the values reading within min. and max limits.

The scan tool checks if the readiness status of oxygen sensors is completed. If the test is not completed, the scan tool displays a warning.

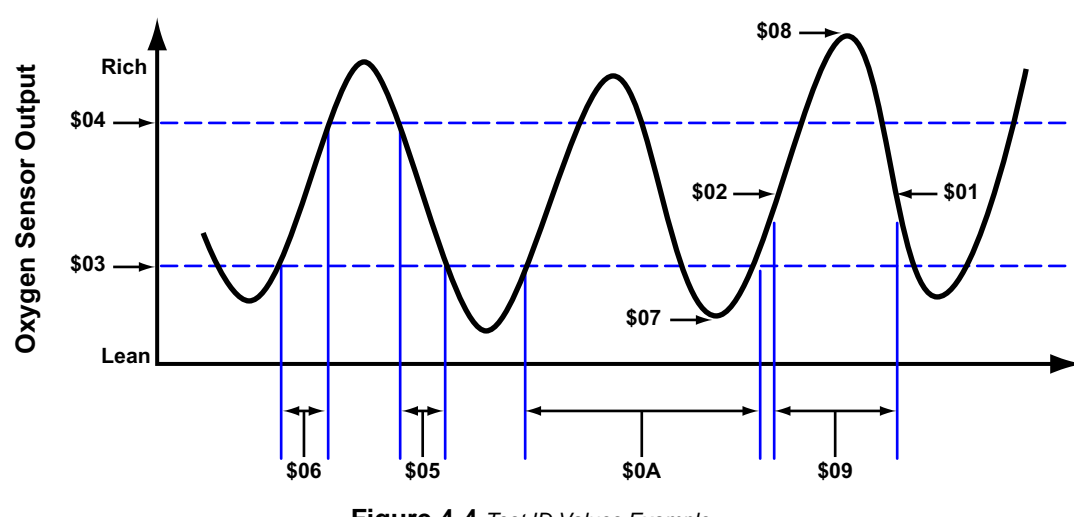

**Figure 4-4** *Test ID Values Example*

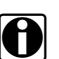

**NOTE:**<br>Refer to [Table 4-4](#page-24-0) for an explanation of the individual Test ID numbers.

| Test ID No. | <b>Description</b>                                                                                   |  |
|-------------|----------------------------------------------------------------------------------------------------|--|
| \$01        | Rich to Lean sensor threshold voltage (constant)                                                     |  |
| \$02        | Lean to Rich sensor threshold voltage (constant)                                                     |  |
| \$03        | Low sensor voltage for switch time calculation (constant)                                            |  |
| \$04        | High sensor voltage for switch time calculation (constant)                                           |  |
| \$05        | Rich to Lean sensor switch time (calculated)                                                         |  |
| \$06        | Lean to Rich sensor switch time (calculated)                                                         |  |
| \$07        | Minimum sensor voltage for test cycle (calculated)                                                   |  |
| \$08        | Maximum sensor voltage for test cycle (calculated)                                                   |  |
| \$09        | Time between sensor transitions (calculated)                                                         |  |
| \$0A        | Sensor Period (calculated)                                                                           |  |
| \$0B        | EWMA (Exponential Weighted Moving Average) misfire counts for<br>last 10 driving cycles (calculated) |  |
|             | Calculation: 0.1 $*$ (current counts) + 0.9 $*$ (previous average)                                   |  |
|             | Initial value for (previous average) = $0$                                                           |  |
| \$0C        | Misfire counts for last/current driving cycles (calculated)                                          |  |

<span id="page-24-0"></span>**Table 4-4** *O2 Monitor Test ID Table*

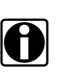

**NOTE:** Not all test values are applied on or supported by all vehicles. Only supported Test IDs appear in the selection list.

# *Cylinder Bank & O2S Locations, Examples*

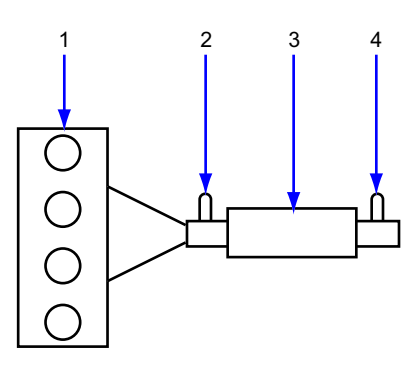

- **1— Engine, exhaust bank**
- **2— Sensor 1**
- **3— Catalyst**
- **4— Sensor 2, (heated)**

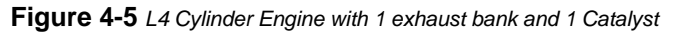

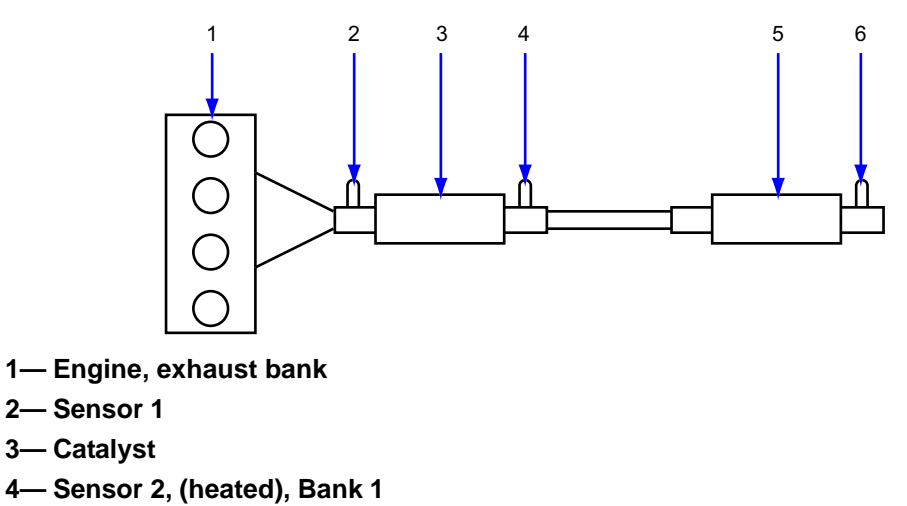

- **5— Catalyst**
- **6— Sensor 3 (heated), Bank 1**

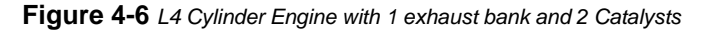

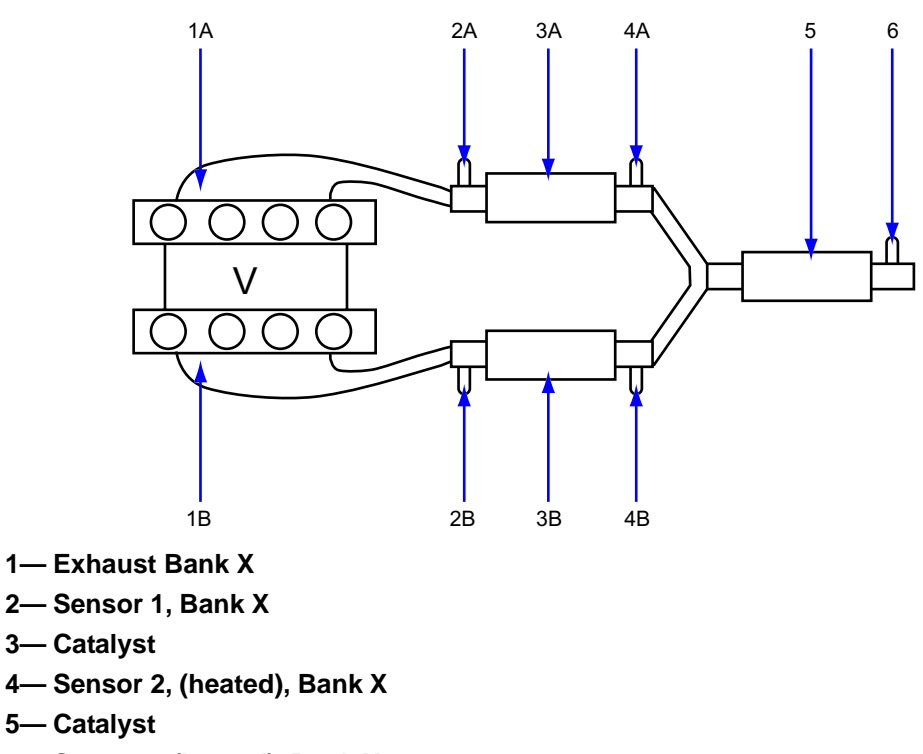

**6— Sensor 3 (heated), Bank X**

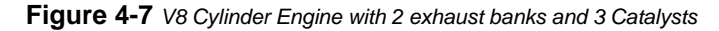

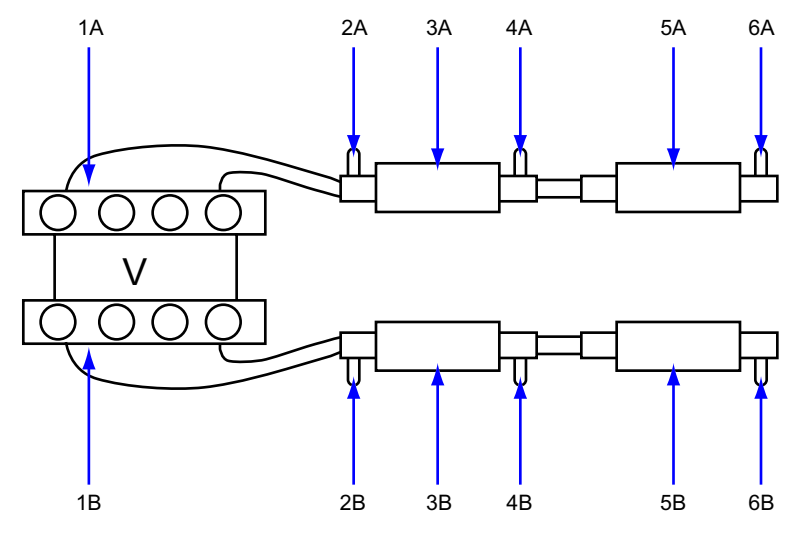

- **1— Exhaust Bank X**
- **2— Sensor 1, Bank X**
- **3— Catalyst**
- **4— Sensor 2, (heated), Bank X**
- **5— Catalyst**
- **6— Sensor 3 (heated), Bank X**

**Figure 4-8** *V8 Cylinder Engine with 2 exhaust banks and 4 Catalysts*

# <span id="page-26-0"></span>**4.4.6 Service \$06:**

# **Specific Monitored Systems Test Results**

The purpose of this service is to allow access to the test results for on-board diagnostic monitoring tests of specific components or systems that are continuously monitored (CAN only) and non-continously monitored.

The misfire monitor is an example of a continuously monitored system, and the catalyst system would be an example of a non-continously monitored system.

# *CAN Protocol*

For CAN the Test ID Table from Service \$05 is used. The request message for test values includes an OBDMID (On-Board Diagnostic Monitor IDentification) that indicates the information requested. Unit information is given with the values. Test values (results) are always reported with the minimum and maximum test limits.

#### **IMPORTANT:**

The Test ID Table that follows is for CAN Protocol only.

| Test ID No. | <b>Description</b>                                                                                   |  |
|-------------|----------------------------------------------------------------------------------------------------|--|
| \$01        | Rich to Lean sensor threshold voltage, (Constant)                                                    |  |
| \$02        | Lean to Rich sensor threshold voltage, (Constant)                                                    |  |
| \$03        | Low sensor voltage for switch time calculation, (Constant)                                           |  |
| \$04        | High sensor voltage for switch time calculation, (Constant)                                          |  |
| \$05        | Rich to Lean sensor switch time, (Calculated)                                                        |  |
| \$06        | Lean to Rich sensor switch time, (Calculated)                                                        |  |
| \$07        | Minimum sensor voltage for test cycle, (Calculated)                                                  |  |
| \$08        | Maximum sensor voltage for test cycle, (Calculated)                                                  |  |
| \$09        | Time between sensor transitions, (Calculated)                                                        |  |
| \$0A        | Sensor Period, (Calculated)                                                                          |  |
| \$0B        | EWMA (Exponential Weighted Moving Average) misfire counts for last<br>10 driving cycles (calculated) |  |
|             | Calculation: $0.1 *$ (current counts) + 0.9 $*$ (previous average)                                   |  |
|             | Initial value for (previous average) = $0$                                                           |  |
| \$0C        | Misfire counts for last/current driving cycles (calculated)                                          |  |

**Table 4-5** *Test ID Table for CAN Protocol*

If an OBDMID has not been completed at least once since Service \$04 or battery disconnect, then the following properties of the parameter are set to zero by the ECM:

- **•** Test Value (Results)
- **•** Minimum Test Limit
- **•** Maximum Test Limit

#### *Non CAN Protocol*

The vehicle manufacturer is responsible for assigning Test IDs and Component IDs for tests of different systems and components. The latest test results are to be retained, even over multiple ignition OFF cycles, until replaced by more recent test results. Test results are requested by Test ID. Test results are reported only for supported combinations of test limit type and component ID and are reported as positive (unassigned) values. Service \$06 test values and limits are raw values that not scaled.

To date, only some manufacturers have provided conversion factors for technicians to use this data. See the example below for a US Ford version of Service \$06 Catalytic Converter test results.

|      | Test ID   Comp ID | Test                           | Value   Min. | <b>Max</b> |
|------|-------------------|--------------------------------|--------------|------------|
| \$10 | \$11              | Cat monitor Switch ratio Bank1 | 45           | 48         |
| \$10 | \$21              | Cat monitor Switch ratio Bank2 | 42           | 48         |

**Table 4-6** *Service \$06 Catalytic Converter test results*

Ford conversion factor: multiply the value by 0.0156 to get a value from 0 to 1.0.

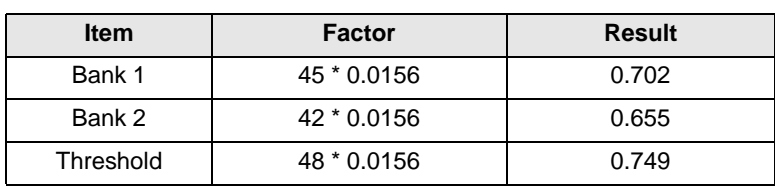

**Table 4-7** *Calculated values*

This catalyst is about to fail. Normal readings for a good catalyst should be approximately 0 to 0.1 (switch ratio).

### *Service \$06 Notes*

Consider the following when performing this service:

- **•** If in Service \$01 (Readiness Test Status) one of the tests is not completed, a warning message displays indicating that the values may be invalid or not available.
- **•** Not all test values are applicable or supported by all vehicles. Only supported Test IDs appear on the selection list. To be able to select none supported Test IDs, the last item of the selection list is Manual Selection of Test ID.
- **•** This service can be used as an alternative to Service \$05 to report oxygen sensor test results The values are not converted and are displayed in standard units.

# <span id="page-28-0"></span>**4.4.7 Service \$07:**

### <span id="page-28-1"></span>**Emission-related DTCs detected during Current or Last Completed Drive Cycle (Pending Codes)**

The purpose of this service is to enable the scan tool to obtain "pending" or maturing diagnostic trouble codes. These are codes for emission-related components or systems that are tested or continuously monitored during normal driving conditions that were detected during the current or last completed driving cycle.

Test results for these components or systems are reported in the same format as the DTCs in Service \$03; refer to [Emission-related DTCs on page 14](#page-20-1).

The intended use of this service is to assist the service technician after a vehicle repair and after clearing diagnostic information, by reporting test results after a single driving cycle.

- **•** If a test failed during the driving cycle, the DTC associated with that test will be reported. If the pending fault does not occur again within 40 to 80 warm-up cycles, the fault is automatically cleared from memory.
- **•** Test results reported by this service do not necessarily indicate a faulty component or system. If test results indicate a failure again after additional driving, then a DTC sets with Service \$03, which indicates a faulty component or system. The MIL is illuminated.

This service can always be used to request the results of the latest test, independent of the setting of a DTC.

# <span id="page-29-0"></span>**4.4.8 Service \$08:**

# **On-board Activation Tests**

This service controls the operation of vehicle components, tests or systems, if the test vehicle supports the tests. These tests are also known as "On-Board Activation Tests".

# <span id="page-29-1"></span>**4.4.9 Service \$09:**

There are two types of Service \$09; Vehicle Information and In-use Performance Tracking.

# **Vehicle Information**

The purpose of this service is to enable the scan tool to request vehicle specific vehicle information such as:

- **•** Vehicle Identification Number (VIN)
- **•** Calibration IDs
- **•** Calibration Verification Numbers (CVN, displayed as hexadecimal value)
- **•** Engine Serial Number (ESN)
- **•** Exhaust Regulation or Type Approval Number (EROTAN)

Some of this information may be required by regulations and some may be desirable to be reported in a standard format, if supported by the vehicle manufacturer.

# **In-use Performance Tracking**

This data is used to support possible regulatory requirements for "In-use Performance Tracking". Manufacturers are required to implement software programs that track in-use performance for each of the following components or systems:

- **•** Catalyst Bank 1
- **•** Catalyst Bank 2
- **•** Primary Oxygen Sensor Bank 1
- **•** Primary Oxygen Sensor Bank 2
- **•** Evaporative Leak Detection System
- **•** EGR System
- **•** Secondary Air System

The completion value tracks the number of times that all conditions necessary for a specific monitor to detect a malfunction have been encountered. The condition value indicates the number of times that the vehicle has been operated in the specified conditions.

**OBD Monitoring Conditions**—displays the number of times that the vehicle has been operated in the specified OBD monitoring conditions.

**Engine Starts**—displays the count of the number of times that the engine has been started.

**Catalyst Monitor Completion Bank X**—displays the number of times that all conditions necessary to detect a Catalyst System Bank 1 or 2 malfunction have been encountered.

**Catalyst Monitor Conditions Bank X**—displays the number of times that the vehicle has been operated in the specified Catalyst monitoring conditions.

**O2 Sensor Monitor Completion Bank X**—displays the number of time that all conditions necessary to detect an Oxygen Sensor Bank 1 or 2 malfunction have been encountered.

**O2 Sensor Monitor Conditions Bank X**—displays the number of times that the vehicle has been operated in the specified Oxygen Sensor monitoring conditions.

**EGR Monitor Completion**—displays the number of time that all conditions necessary to detect an EGR system malfunction have been encountered.

**EGR Monitor Conditions**—displays the number of times that the vehicle has been operated in the specified EGR system monitoring conditions.

**Secondary Air Monitor Completion**—displays the number of time that all conditions necessary to detect a Secondary Air system malfunction have been encountered.

**Secondary Air Monitor Conditions**—displays the number of times that the vehicle has been operated in the specified Secondary Air system monitoring conditions.

**EVAP Monitor Completion**—displays the number of time that all conditions necessary to detect an EVAP system leak malfunction have been encountered.

**EVAP Monitor Conditions**—displays the number of times that the vehicle has been operated in the specified EVAP system leak malfunction monitoring conditions.

# <span id="page-30-0"></span>**4.4.10 Service \$0A:**

# **Emission Related DTC with Permanent Status**

This option displays a record of any "permanent" codes on late-model vehicles if the vehicle supports Service \$0A. A permanent status DTC is one that was severe enough to illuminate the MIL at some point, but the MIL may not be on at the present time.

Whether the MIL was switched off by clearing codes or because the setting conditions did not repeat after a specified number of drive cycles, a record of the DTC is retained by the ECM. Permanent status codes automatically clear after repairs have been made and the related system monitor runs successfully.

# <span id="page-31-0"></span>**Chapter 5 Navigation**

The following sections describe screen layout, how to navigate the interface, and how to make selections using screen menus and buttons. The various types of screen messages are also explained in this section.

# <span id="page-31-1"></span>**5.1 Screen Layout**

A typical scan tool data display screen includes three elements:

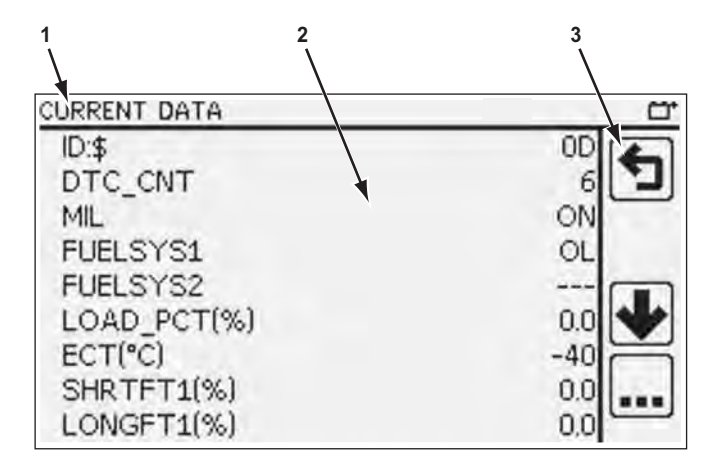

- **1— Title bar**, which shows the type of test being performed and the power source
- **2— Main body**, which shows test data
- **3— Toolbar**, which contains controls for the touch screen

**Figure 5-1** *Sample screen*

# <span id="page-31-2"></span>**5.1.1 Title Bar**

There are no selectable items in the title bar that appears at the top of the display screen. The title bar simply lets you know the test mode the scan tool is presently operating in and how power is being provided to the tool. An icon indicates the power source as shown in the table below.

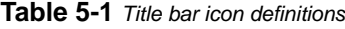

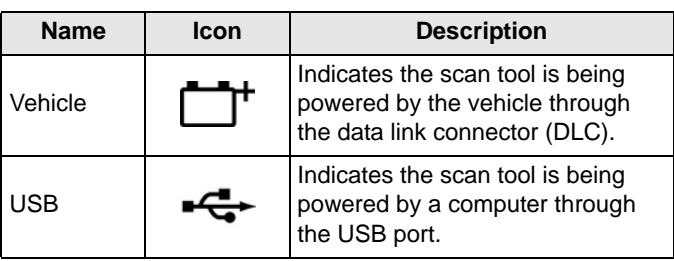

Additional information, such as elapsed time or pause and cursor position, may appear on the title bar under certain circumstances. A "saving" icon appears on the title bar while the scan tool is

writing to the internal flash drive (saving a movie). Disconnecting the data cable while saving a movie disrupts power to the scan tool and the saved file may be lost.

| CURRENT DATA | Н     |  |
|--------------|-------|--|
| ID:\$        | 10    |  |
| DTCFRZF      | P1233 |  |
| FUELSYS1     | О     |  |
| FUELSYS2     |       |  |
| LOAD_PCT(%)  | ΩC    |  |
| ECT( P)      | -40   |  |
| SHRTFT1(%)   | 55.4  |  |
| LONGFT1(%)   | ΩC    |  |
| SHRTFT2(%)   | 55.4  |  |

**Figure 5-2** *Sample title bar save icon*

# <span id="page-32-0"></span>**5.1.2 Main Body**

One of three basic types of screen displays for most scan tool procedures:

- **•** Trouble code screens
- **•** Menu screens
- **•** Data screens

Each type is explained below.

# **Trouble Code Screens**

A trouble code screen displays a list of the diagnostic trouble codes (DTCs) stored in the electronic control module (ECM) of the test vehicle. An "establishing link" message momentarily displays on the screen while the scan tool gathers code information. A "No Codes" message displays if there are no DTCs stored in the ECM. If there are stored codes, a code report similar to the example shown in [Figure 5-3](#page-32-1) displays.

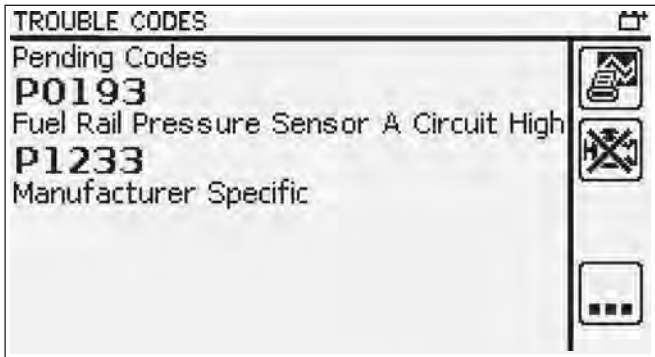

**Figure 5-3** *Sample code report*

<span id="page-32-1"></span>A sub-title, which can read Confirmed Codes, Pending Codes, or Permanent Codes, appears at the top of the report. The sub-title changes as you scroll through the list if there are more than one type of code in memory. Codes are listed up to four per screen in ascending order with a truncated description of the code on the line immediately below the DTC. Touching a code opens a pop-up window with the complete code description. A return button on the pop-up closes the window and returns you to the code list. The arrow buttons appear on the toolbar if there are more than four codes in memory. Scroll up and down with the arrow buttons to view the entire code list.

### **Menu Screens**

Menu screens present a list of options from which you can select. Selecting a menu option can open a test, perform a function, open a sub-menu of additional choices, or simply confirm or cancel a prior selection. A variety of different menu screens are used. All menu screens require you to make a selection in order to continue, or to cancel and return to the previous screen.

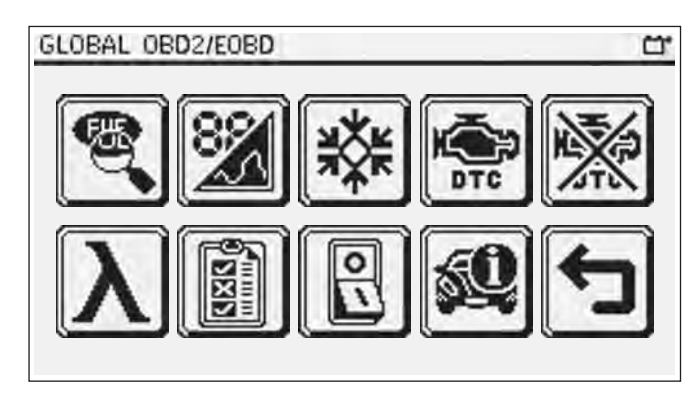

**Figure 5-4** *Sample Global OCBD2/EOBD Main menu*

# **Data Screens**

Data screens display serial datastream parameter values, which represent input and output information that the ECM is receiving and transmitting to the various actuators, sensors, and switches in the electronic control system.

| CURRENT DATA |    |
|--------------|----|
| ID:\$        |    |
| DTC_CNT      |    |
| MIL          | O٨ |
| FUELSYS1     | വ  |
| FUELSYS2     |    |
| LOAD_PCT(%)  |    |
| $ECTo$ $C)$  |    |
| SHRTFT1(%)   |    |
| LONGFT1(%)   |    |

**Figure 5-5** *Sample data screen*

Vehicle datastream information can be displayed in two formats; list view and graph view. Use the List/Graph button on the toolbar to switch between viewing modes. In list view mode the data presentation can also be switched between landscape (horizontal) and portrait (vertical) formats.

# <span id="page-34-0"></span>**5.1.3 Toolbar**

The Toolbar contains up to four selectable buttons arranged in a vertical column along the righthand edge of the touch panel. A More button displays when more than four option are available, selecting More opens the next group of available buttons. Toolbar buttons are used to control scan tool operations. What buttons display varies based on the function being performed with the scan tool. The table that follows gives a brief description of button functions.

**Table 5-2** *Toolbar icon definitions (part 1 of 2)*

| <b>Name</b> | Graphic | <b>Description</b>                                                                                                    |
|-------------|---------|----------------------------------------------------------------------------------------------------|
| Up          |         | Scrolls the data toward the bottom of the screen if<br>there is additional information above what is visible.            |
| Down        |         | Scrolls the data toward the top of the screen if there<br>is additional information below what is visible.               |
| Return      |         | Returns to the previous screen.                                                                                          |
| More        |         | Opens the next set of toolbar buttons.                                                                                   |
| Settings    |         | Opens a menu for configuring the scan tool display,<br>this is the same as the Settings selection from the<br>main menu. |
| Save Screen |         | Saves a bitmap image of the last screen viewed<br>before the button was pressed.                                         |
| Save Report |         | Saves one complete ECM serial data transmission.                                                                         |
| Screen Mode |         | Switches screen configuration between portrait and<br>landscape.                                                         |
| Save Movie  |         | Saves a copy of the data recorded in the data buffer.                                                                    |
| Lock/Unlock |         | Locks or unlocks the parameter highlighted on the<br>previous screen to either prevent or allow it to scroll.            |
| List/Graph  |         | Switches the data between a list, or text, view and a<br>graph view.                                                     |

**Table 5-2** *Toolbar icon definitions (part 2 of 2)*

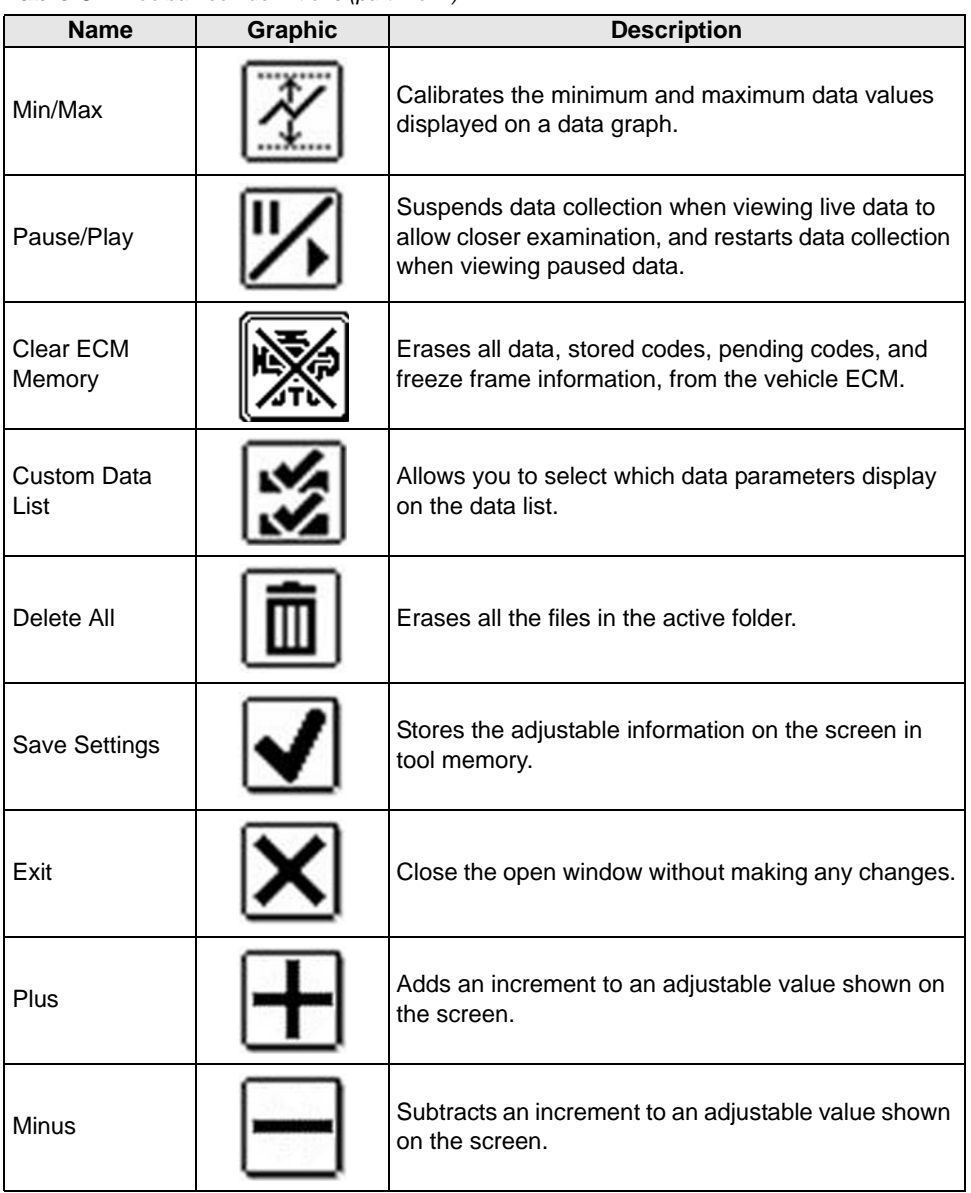

# <span id="page-35-0"></span>**5.2 Screen Messages**

There are four types of on-screen messages:

- **•** Loading and connecting
- **•** Confirmations
- **•** Warnings
- **•** Errors
## **5.2.1 Loading and Connecting Messages**

Loading and connecting messages display when the scan tool is performing an internal operation, such as loading a database, initiating a test, or establishing communications with the vehicle. The message automatically clears once the internal operation is complete.

## **5.2.2 Confirmation Messages**

Confirmation messages inform you when you are about to perform an action that cannot be reversed or when an action that requires your confirmation to continue has been initiated.

When a response is not required, the message displays briefly before disappearing.

### **5.2.3 Warning Messages**

Warning messages inform you when completing the selected action may result in an irreversible change or loss of data.

## **5.2.4 Error Messages**

<span id="page-36-0"></span>Error messages inform you when a system or procedural error has occurred. Examples of possible errors include a disconnected cable, a poor connection, or some other mechanical failure that prevents the tool from communicating with the vehicle.

# **Chapter 6 Operations**

This chapter details the operations available from the Main Menu and the USB Power Menu.

# **6.1 Main Menu**

This section details the tests and procedures available from the Main menu, it includes:

- **•** [Global OBD-2/EOBD on page 31](#page-37-0)
- **•** [OBD-I on page 39](#page-45-0)
- **•** [Make Specific Enhanced on page 39](#page-45-1)
- **•** [Antilock Brake Systems on page 39](#page-45-2)
- **•** [Global OBD-2/EOBD Help on page 39](#page-45-3)
- **•** [Select Protocol on page 40](#page-46-0)
- **•** [Captured Movies on page 41](#page-47-0)
- **•** [Tools on page 42](#page-48-0)

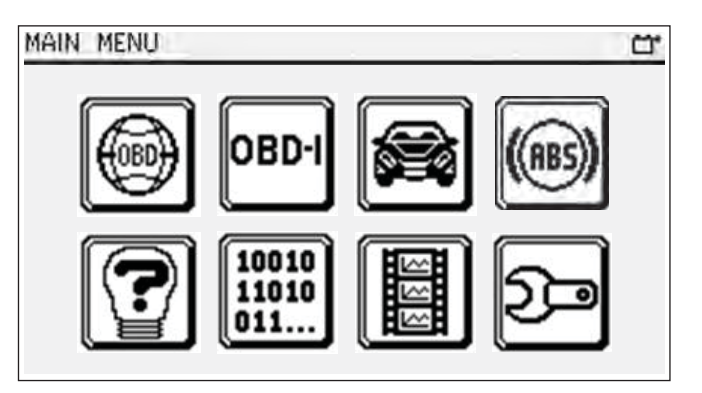

**Figure 6-1** *Sample Main menu*

# <span id="page-37-0"></span>**6.1.1 Global OBD-2/EOBD**

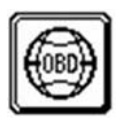

Selecting Global OBD-2/EOBD opens a service menu that lists the tests available on the vehicle. Menu choices include:

- **•** Readiness Monitors
- **•** Current Data
- **•** Freeze Frame Data
- **•** Codes
- **•** Clear Codes
- **•** O2 Monitors
- **•** Continuous and Non-Continuous Monitored Systems
- **•** Control of On-board Systems
- **•** Vehicle Information

### <span id="page-38-1"></span>**Readiness Monitors**

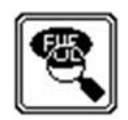

<span id="page-38-3"></span>Designated OBD Mode \$00, this selection opens a menu of available tests on monitored systems. Selecting Readiness Status from the main menu opens a submenu with the following options:

- **•** Complete since DTC Cleared
- **•** Enable Status this Cycle
- **•** Complete this Cycle

Select a menu option to open the monitor report.

| READINESS MONITORS |               |  |
|--------------------|---------------|--|
| ECU ID:\$          |               |  |
| MIS_RDY:           | Completed     |  |
| FUEL RDY:          | Completed     |  |
| CCM_RDY:           | Completed     |  |
| CAT RDY:           | Not completed |  |
| HCAT_RDY:          | Not supported |  |
| EVAP_RDY:          | Not completed |  |
| AIR_RDY:           | Not supported |  |
| ACRF RDY:          | Not supported |  |

**Figure 6-2** *Sample readiness status report*

### *Complete since DTC Cleared*

This option compiles a report of monitor activity since the last time codes were cleared from ECM memory. The report, which typically spans multiple pages, lists all of the system monitors with either a completed or not completed value. Scroll to view the complete results.

### *Enable Status this Cycle*

This option compiles a report on whether or not monitors were enabled, or allowed to run, during the current, or most recent, drive cycle. Specific operating conditions must be met before the ECM allows a monitor to run. Each monitor has a unique set of criteria that enables it to run. The report lists all of the system monitors with either an enabled or disabled value to show their status.

### *Complete this Cycle*

This option compiles a report of monitor activity during the current, or most recent, drive cycle. The report, which typically spans multiple pages, lists all of the system monitors with a value that can read completed, disabled, or not supported. Scroll to view the complete results.

### <span id="page-38-0"></span>**Current Data**

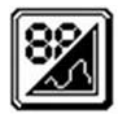

<span id="page-38-2"></span>Designated OBD Mode \$01, this selection displays the current emission related data from the selected electronic control module (ECM) of the vehicle. Displayed data includes analog inputs and outputs, digital inputs and outputs, and system status information broadcast on the vehicle data stream. Each signal becomes a parameter, or a single line of data in the list.

| CURRENT DATA     |    |
|------------------|----|
| ID:\$            |    |
| DTC_CNT          |    |
| MIL              | ΘM |
| FUELSYS1         | വ  |
| FUELSYS2         |    |
| LOAD_PCT(%)      |    |
| ECT <sup>o</sup> |    |
| SHRTFT1(%)       |    |
| LONGFT1(%)       |    |

**Figure 6-3** *Sample current data display in list view*

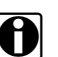

**NOTE:**<br>**i** Parameters display in the order in which they are transmitted by the ECM, and are also grouped by ECM when there are multiple ECMs responding with the same parameter. Therefore, where things appear in a list can vary considerably depending upon make, model, and year.

Data can be displayed in either list view or graph view. The List/Graph button on the toolbar switches the display between the two modes. The Mode button on the toolbar switches the screen between portrait and landscape views.

Tapping on a parameter description opens a new window with the complete name and display options for that parameter. Menu screens vary slightly between list and graph modes, but operation is the same.

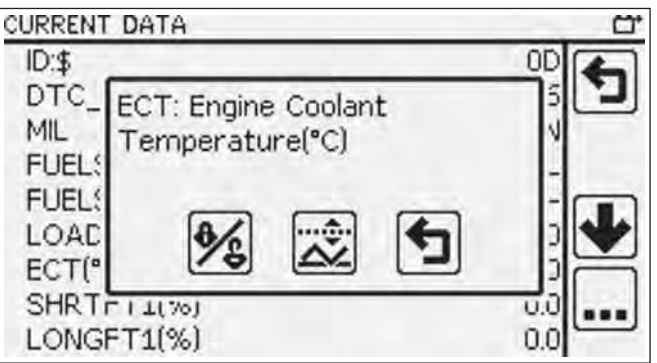

**Figure 6-4** *Sample parameter menu*

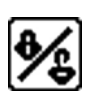

The Lock/Unlock button either prevents and releases a line of data from scrolling. Up to three parameters can be locked in place to allow side-by-side comparison while in the list view. When a parameter is locked, it moves to the top of the data list, when it is released it returns to its original position in the data list.

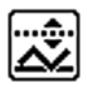

The Parameter Trigger button, which is optional and only available for some applications, allows you to configure the scan tool to automatically capture a data movie when the value of the triggering parameter crosses a preset threshold value.

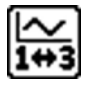

An additional button in graph mode selects whether one or three parameters graphs display at a time. The minimum and maximum values are shown below the parameter name when viewing a single graph.

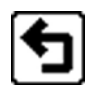

The Return button closes the parameter menu so the data list is visible again.

### *List View*

List view screens include a parameter description and a parameter value. When applicable, the units of the value, such as V for volts, ms for milliseconds, and % for percent, are shown in parenthesis after the parameter description. A lock icon appears to the left of the description if the parameter has been locked to prevent it from scrolling. An arrow pointing up appears to the left of the description if the parameter is set to trigger a data recording. Up and down arrows appear on the toolbar when additional parameters are above and below those shown on the current screen.

The screen presentation can be changed from the standard landscape (horizontal) view to a portrait (vertical) view when in list mode. This allows you to see more parameters simultaneously on a single screen making it easier to compare readings and evaluate responses. Use the Screen Mode button on the toolbar to switch between landscape and portrait views. The toolbar moves to the bottom of the screen in portrait mode, functions and operation remain the same.

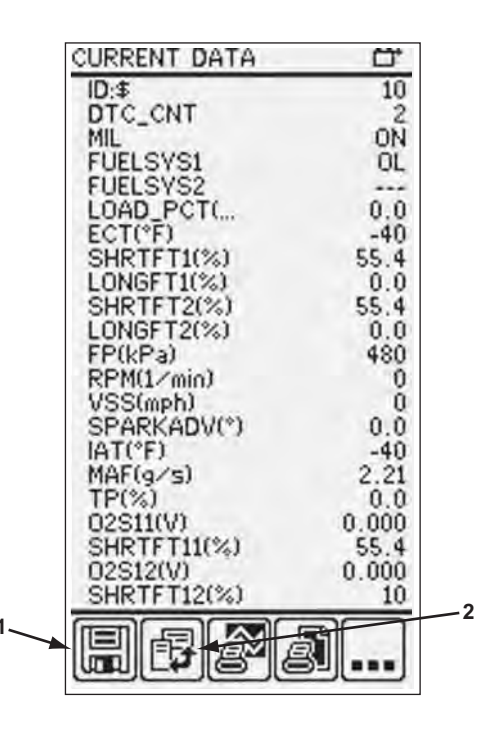

**1— Toolbar**

**2— Screen Mode button**

**Figure 6-5** *Sample portrait screen view*

### *Graph View*

Graph view screens include a parameter description and a data graph of parameter value activity. The data value, the lock icon, and the scroll arrows are similar as for list view.

Due to the height of the data graphs, only three parameters are displayed at a time and only one parameter can be locked. A parameter moves to the top of the data list when it is locked. If more than one parameter was locked when graph view is selected, the top parameter in the list remains locked and the other locked parameters return to their original positions in the data list.

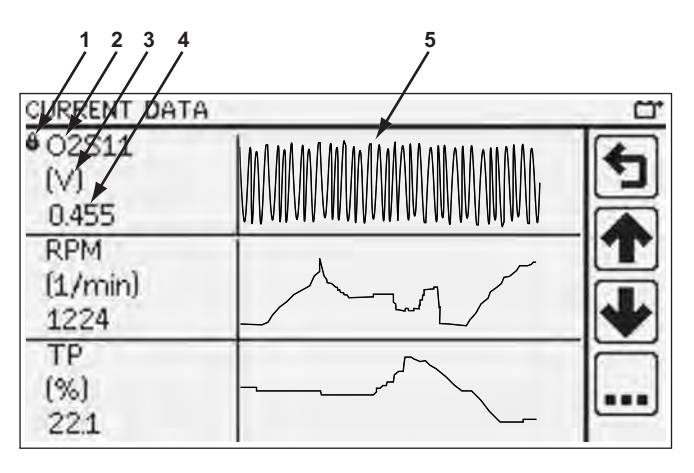

- **1— Lock icon**
- **2— Parameter description**
- **3— Parameter value unit**
- **4— Current data value**
- **5— Parameter data graph**

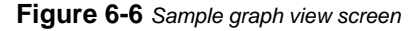

The scan tool constructs the graphs from left to right across the screen and generates a point on the graph for each data stream transmission from the ECM. How quickly the graph area of the screen is filled depends upon the transmission speed of the ECM and the number of parameters that have to be collected, so expect graphing speed differences between makes and models. Using the custom data list feature to minimize the number of parameters that display dramatically increases the data collection speed. Once the graph fills the screen older points at the left edge are hidden as new points on the right edge are added. The value of the current sample point displays below the parameter name alongside the graph.

A special cursor function that allows you to scroll across the data graphs is available when data collection is paused in graph view. An icon and frame counter, which shows the relative position of the cursor displays in the title bar when data is paused. The cursor appears as a vertical line on the graphs. Touch within the graph area to move the cursor.

<span id="page-41-0"></span>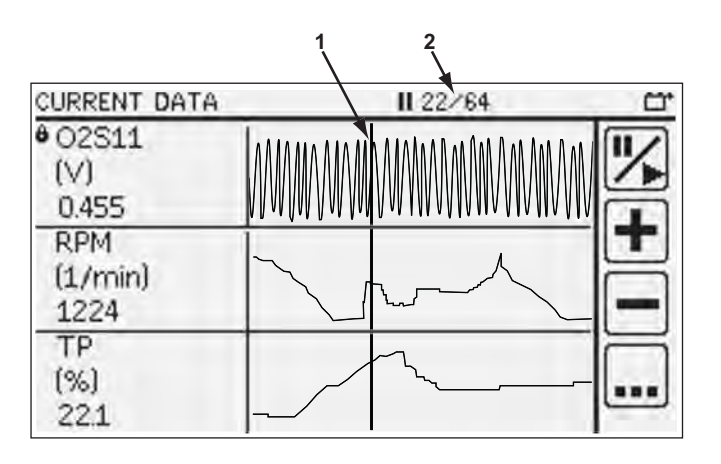

- **1— Cursor**
- **2— Frame counter**

**Figure 6-7** *Sample graph with cursor*

### *Custom Data List*

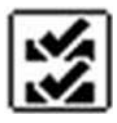

<span id="page-42-0"></span>The **Custom Data List** button is available on the toolbar in both list and graph view modes. It is used to determine which parameters display. Minimizing the number of parameters on the data list allows you to focus on any suspicious or symptom-specific data. A smaller data list also increases the screen update rate. You can add or remove parameters from the list by selecting the button.

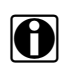

**NOTE:**<br> **i** Limiting the number of parameters that displays to those that apply to a particular situation results in a faster data refresh rate, and reduces the amount of memory used for saved files.

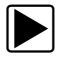

### z **To create a custom data list:**

1. Tap the **Custom Data List** button on the toolbar.

The data selection screen displays and two new buttons appear on the toolbar. Check marks to the left of the parameter description indicates which parameters are selected for display. Two new toolbar buttons allow you to simultaneously deselect and select the entire data list:

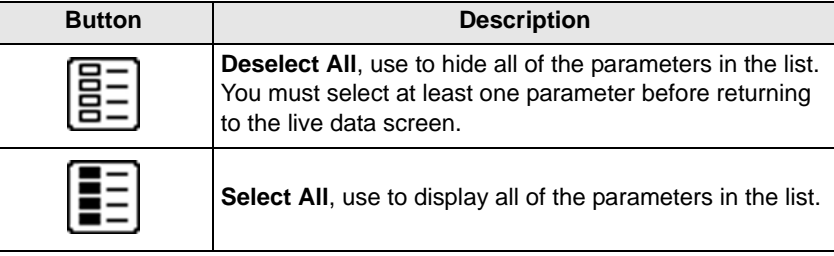

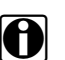

**NOTE: i** You may have to tap the **More** button to get to the **Deselect All** and **Select All** buttons.

- 2. Create a custom data list by touching the parameters to include. A parameter that displays has a check mark alongside the name, a parameter that does not display does not. Select which parameters to display:
- 3. Select the **Return** button to display the updated data list.

### <span id="page-42-1"></span>**Freeze Frame Data**

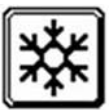

<span id="page-42-2"></span>Designated OBD Mode \$02, this selection displays freeze fame data for any stored emission related diagnostic trouble codes (DTC). Freeze frame data includes a "snapshot" of critical parameter values at the time the DTC set.

| FREEZE FRAME DATA |       |
|-------------------|-------|
| ID: \$            |       |
| DTCFRZF           | P1233 |
| FUELSYS1          | ்ட    |
| FUELSYS2          |       |
| LOAD_PCT(%)       | OΟ    |
| ECT(°F)           |       |
| SHRTFT1(%)        | 55.4  |
| LONGFT1(%)        |       |
| SHRTFT2(%)        |       |

**Figure 6-8** *Sample freeze frame data*

The scan tool uses the same screen layout for freeze frame data as for current data. Only one set of freeze frame data is retained in by the ECM. In most cases it is the last DTC that occurred. Certain DTCs, those that have a greater impact on vehicle emissions, have a higher priority. In these cases, the highest priority DTC is the one for which the freeze frame records are retained.

### <span id="page-43-1"></span>**Codes**

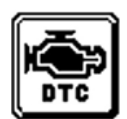

<span id="page-43-4"></span>Designated OBD Mode \$03, \$07, and \$0A this selection displays any stored emission related DTCs reported by the various ECMs. A code list can include three types of codes:

- **•** Confirmed Codes (mode \$03)
- **•** Pending Codes (mode \$07)
- **•** Permanent Codes (mode \$0A)

<span id="page-43-2"></span>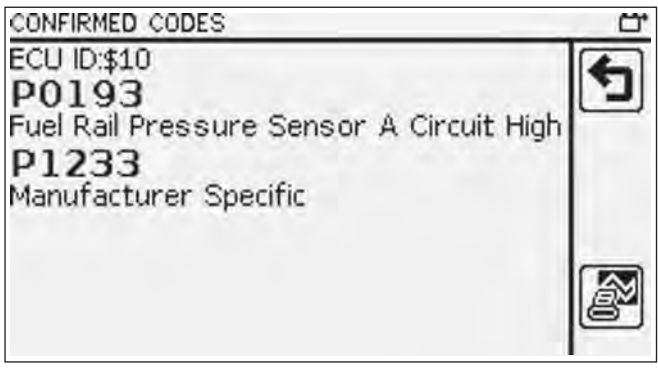

**Figure 6-9** *Sample codes list*

Generic codes are identified by a zero (0) as the second character of the code. These generic codes are defined by OBD-II/EOBD/JOBD standards and the are the same for all manufactures. Any other character in the second position of the code indicates the code is defined by the vehicle manufacturer. Manufacturer-specific codes vary, refer to vehicle service manual for information.

### <span id="page-43-0"></span>**Clear Codes**

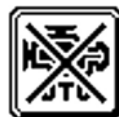

<span id="page-43-3"></span>Designated OBD Mode \$04, this selection is used to erase all emission related diagnostic data from the memory of the selected ECM. Selecting eliminates all DTC records, freeze frame data, and test results. A confirmation message displays when Clear Codes is selected, follow the on screen instructions to continue.

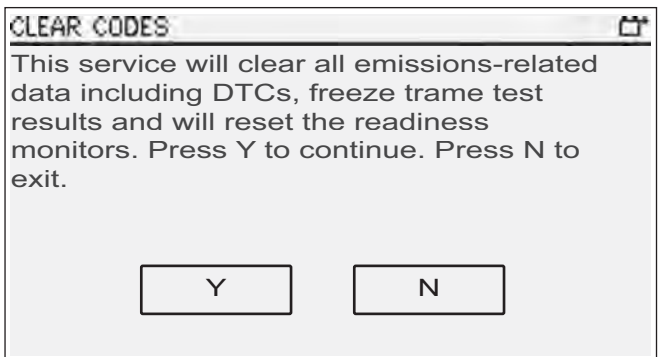

**Figure 6-10** *Sample clear codes confirmation message*

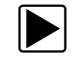

To clear codes:

- 1. Select **Clear Codes** from the Global OBD menu.
- 2. Select from the confirmation screen:
	- **– Y**—erases ECM memory
	- **– N**—returns to the Global OBD menu
- 3. When the "Cleared" message displays, select **Return** to the Global OBD menu.

### <span id="page-44-1"></span>**O2 Monitors**

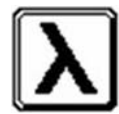

<span id="page-44-3"></span>Designated OBD Mode \$05, this selection opens a sub-menu of tests available for the oxygen sensor (O2S) monitoring system. Tests display on the screen with an identification (ID) number and an abbreviated description. Complete test names are shown in the table below.

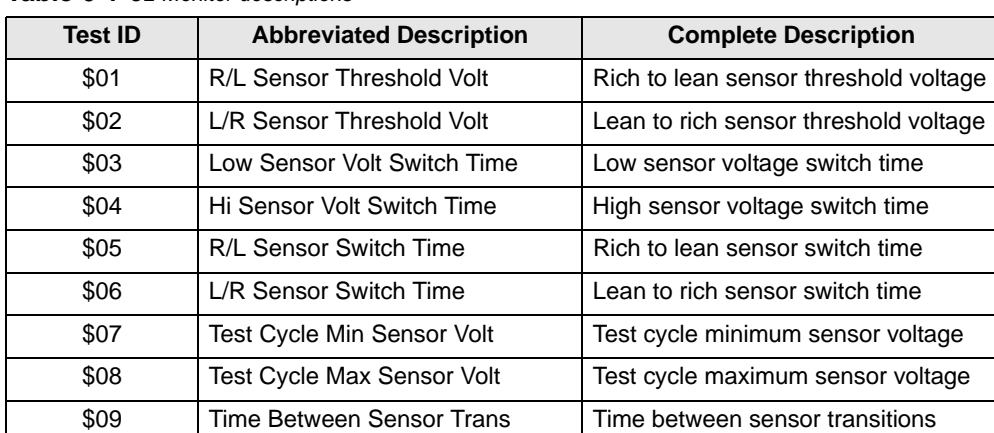

**Table 6-1** *O2 Monitor descriptions*

Making a selection displays all of the pertinent O2S parameters for the specific test.

### **Continuous and Non-Continuous Monitored Systems**

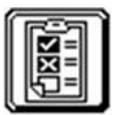

<span id="page-44-2"></span>Designated OBD Mode \$06, this selection opens a menu of available tests:

- **•** Continuously monitored systems—those that impact vehicle emissions, and are required to be monitored by OBD regulations.
- **•** Non-continuously monitored systems—those that do not directly impact vehicle emissions, and are required to be monitored by OBD regulations.

Making a selection displays monitor information for that specific test.

<span id="page-44-4"></span><span id="page-44-0"></span>

| ON-BOARD MON. SYSTEMS |  |
|-----------------------|--|
| Test ID: \$03         |  |
| *** ECU ID:\$10***    |  |
| O2S MontRDY:No        |  |
| O2S MontCycENA: No    |  |
| O2S MontCycCMPL: No   |  |
| Comp. ID: \$01        |  |
| Test Val: 461         |  |
| Min Val: 0            |  |
|                       |  |

**Figure 6-11** *Sample monitor test data*

### <span id="page-45-5"></span>**Control of On-board Systems**

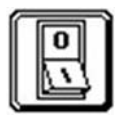

<span id="page-45-12"></span>Designated OBD Mode \$08, this selection enables bidirectional control of the ECM, if the test vehicle supports this mode. In this mode the scan tool transmits control commands to operate the vehicle system.

### <span id="page-45-13"></span>**Vehicle Information**

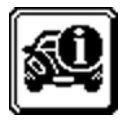

Designated OBD Mode \$09, this selection provides vehicle-specific information, if the test vehicle supports this mode. When supported, selecting opens a sub-menu that includes:

- <span id="page-45-14"></span>**•** Read vehicle identification
- **•** In-use performance tracking

Read vehicle identification displays the vehicle identification number (VIN), the calibration identification, the calibration verification number (CVN), the engine serial number (ESN), and the exhaust regulation or type approval number (EROTAN) of the test vehicle.

<span id="page-45-8"></span>In-use performance tracking displays a record of monitored data. It is basically shows the number of times each of the monitor tests have been completed.

# <span id="page-45-0"></span>**6.1.2 OBD-I**

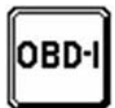

<span id="page-45-11"></span>This Main Menu option for communicating with older vehicles that are not OBD-II/EOBD compliant is only available for North America. Optional Data cable adapters are required to connect to these vehicles. Contact you sales agent for details and availability.

# <span id="page-45-1"></span>**6.1.3 Make Specific Enhanced**

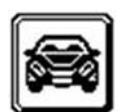

<span id="page-45-9"></span><span id="page-45-6"></span>This Main Menu option allows access to manufacturer specific data. Selecting opens a list of manufacturers. Select from the list to begin a test session.

Some late-model vehicles use a new UDS software protocol, which prevents gathering enhanced codes. Enhanced codes are not available to the scan tool on these models with UDS.

# <span id="page-45-2"></span>**6.1.4 Antilock Brake Systems**

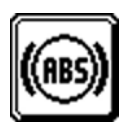

<span id="page-45-4"></span>This main Menu option, which is not available in all markets, allows the scan tool to communicate with the antilock brake system (ABS) control module. Selecting opens a list of manufacturers.

Some late-model vehicles use a new UDS software protocol, which prevents gathering enhanced codes. Enhanced codes are not available to the scan tool on these models with UDS.

# <span id="page-45-3"></span>**6.1.5 Global OBD-2/EOBD Help**

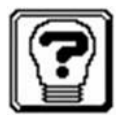

<span id="page-45-10"></span><span id="page-45-7"></span>This main menu option allows you to access information designed to assist you in making a quick and accurate diagnosis. Selecting opens a menu with two options:

- **•** Code Tips—information on code setting conditions, diagnostic tips, and probable causes.
- **•** Mode Definitions—descriptions of operating modes and procedures for performing tests.

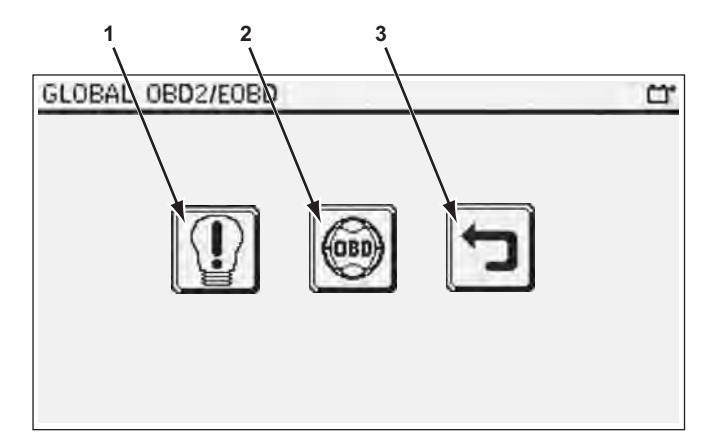

### **1— Code Tips**

**2— Mode Definitions**

**3— Return**

<span id="page-46-2"></span><span id="page-46-1"></span>**Figure 6-12** *Sample Help Menu*

Code tips are arranged by groups and you need to navigate through a series of sub-menus to get to the desired code. Tip information is often more than what fits on a single screen, scroll to view the entire tip.

Selecting Mode Definitions opens a sub-menu of modes. Tap the desired mode to open the definition. Scroll, if needed, to view the entire definition.

# <span id="page-46-0"></span>**6.1.6 Select Protocol**

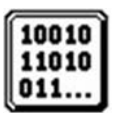

<span id="page-46-3"></span>This main menu option allows you to select which communication protocol the scan tool uses to retrieve data from the ECM. For most instances, the scan tool software automatically determines which protocol to use based on the signals received from the ECM.

When the scan tool is connected to the DLC it transmits an inquiry signal and looks for responses from the vehicle to determine the protocol. In certain cases a non-emissions ECM may respond first on a different communication line than what is used for the emissions-related ECMs. When this happens, the scan tool cannot retrieve DTCs and other information because it is not receiving the correct data.

The Select Protocol option allows you to choose the correct communications link in the rare instances when this happens. Selecting opens a sub-menu that includes:

- **•** Auto Select
- **•** ISO 15765-4 (CAN)
- **•** SAE J1939 (optional HD OBD-II)
- **•** ISO 9141-2
- **•** ISO 14230-4 (KWP2000)
- **•** SAE J1850 (PWM)
- **•** SAE J1850 (VPW)

Scroll and select from the menu.

# <span id="page-47-0"></span>**6.1.7 Captured Movies**

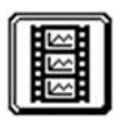

<span id="page-47-1"></span>The Movie option on the main menu allows you to open data recordings that were saved on the scan tool. A list of saved movies displays when Movie is selected from the main menu.

The movie feature allows you to quickly capture data when symptoms occur, then play it back for review and analysis at a later time. selecting this main menu option opens a list of movies saved onto the scan tool.

<span id="page-47-2"></span>

| CAPTURED MOVIES |  |
|-----------------|--|
| 00011_00.LCM    |  |
| 00011_01.LCM    |  |
| 00012_00.LCM    |  |
| 00012_01.LCM    |  |
| 00013_00.LCM    |  |
| 00013_01.LCM    |  |
| 00014_00.LCM    |  |

**Figure 6-13** *Sample Captured Movies list*

Movies are listed on the menu in the order in which they were saved with the most recent at the top of the list. The **Delete All** button on the toolbar erases all saved files from scan tool memory. Selecting an item from the list opens a Movie menu.

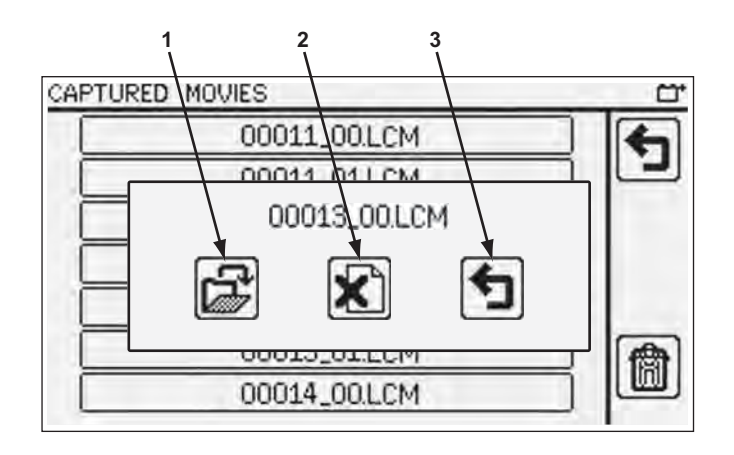

- **1— Open**
- **2— Delete**
- **3— Return**

**Figure 6-14** *Sample movie menu*

Select open to view the movie, which displays the same as when viewing current data. The Delete button erases the individual file, and Return takes you back to the menu.

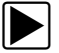

### <span id="page-47-3"></span>z **To record a movie:**

- 1. Connect the scan tool to the vehicle and begin monitoring data.
- 2. Allow the scan tool to gather data until the buffer is full.

3. Tap the **Save Movie** icon on the toolbar.

| <b>CURRENT DATA</b>  |     |
|----------------------|-----|
| ID: \$               |     |
| DTC_CNT              |     |
| MIL                  |     |
| FUELSYS1             |     |
| FUELSYS2             |     |
| LOAD_PCT(%)          |     |
| ECT <sup>(n</sup> C) | -40 |
| SHRTFT1(%)           |     |
| LONGFT1(%)           |     |

**Figure 6-15** *Sample Save Movie icon*

<span id="page-48-1"></span>The movie, which includes all of the buffered data, is now saved and can be retrieved from the main menu.

### **IMPORTANT:**

You must allow the scan tool to save the movie file completely before disconnecting power to the scan tool. The movie file may be lost if the scan tool is shut down before the "save success" message displays.

## <span id="page-48-0"></span>**6.1.8 Tools**

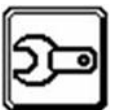

<span id="page-48-3"></span>This main menu option allows you to adjust tool settings, perform maintenance tasks, and access and manage the data stored in the tool. Selecting opens the Tools menu.

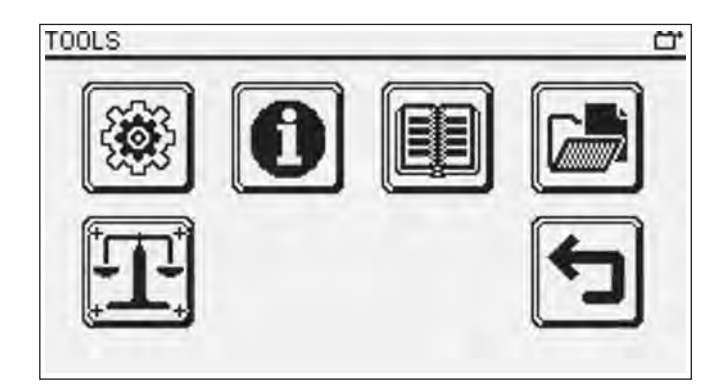

**Figure 6-16** *Sample Tools menu*

Operations available from the menu are detailed below.

### <span id="page-48-2"></span>**Settings**

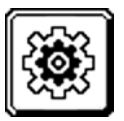

This selection allows you to select a language, set the date and time, determine how units of measurement display, and adjust the brightness and contrast of the touch screen.

### <span id="page-49-0"></span>*Language*

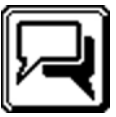

The scan tool can display data in a number of different languages. This Settings operation allows you to switch between languages. Use the following procedure to change the language setting.

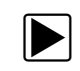

### z **To change the language setting:**

- 1. Tap to select the **Tools** button from the Main menu
- 2. Select the **Settings** button from the Tools menu.
- 3. Select the **Languages** button (shown above). A sub-menu of language options displays. International country code icons show the languages available.
- 4. Tap an icon to select the desired language.
	- A confirmation message showing the language displays.
- 5. From the confirmation message:
	- **–** Select **OK** to change languages and return to the Settings menu.
	- **–** Select **Cancel** to return to the Settings menu without changing languages.
- 6. Select **Return** to go back to the Tools menu.

### *Units of Measurement*

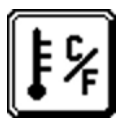

<span id="page-49-1"></span>The Units of Measurement selection is used to choose between Metric and US Standard values for certain parameters. Selecting the **Units of Measurement** button (shown at left) opens a menu.

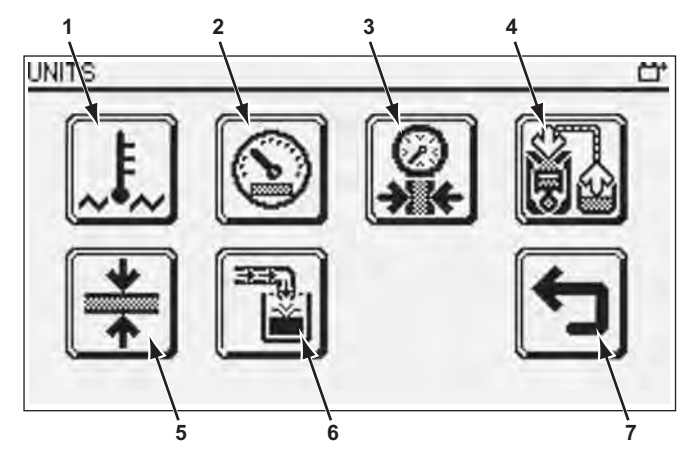

- **1— Temperature:** degrees Celsius (°C) or degrees Fahrenheit (°F) **5 6 7**
- **2— Speed and distance:** kilometers (kmph/km) or miles (mph/miles)
- **3— Air pressure:** kilopascal (kPa) or pounds per square inch (psi)
- **4— Fuel pressure:** kilopascal (kPa) or pounds per square inch (psi)
- **5— Other pressures:** pounds per square inch (psi), inches of water (inH2O), or inches of mercury (inHg)
- **6— Flow rate:** grams per second (g/s) or pounds per minute (lb/min)
- **7— Return**

**Figure 6-17** *Sample Units of Measurement menu*

Selecting a menu item opens a choice of settings. Select a setting to close the window and return to the Units of Measurement menu, Select return to go to the Settings menu.

### <span id="page-50-0"></span>*Screen Brightness*

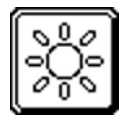

Selecting this option opens the brightness setting screen, which allows you to adjust the back lighting of the display. The **Plus** (+) and **Minus** (–) buttons on the toolbar change the back lighting incrementally up or down respectively. A graphic shows the relative position of the current setting within the available range. The **Return** button closes the brightness setting screen.

### <span id="page-50-1"></span>*Screen Contrast*

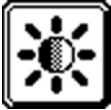

<span id="page-50-4"></span>Selecting this option opens the contrast setting screen, which allows you to adjust the contrast of the display. The **Plus**(+) and **Minus** (–) buttons on the toolbar change the contrast incrementally up or down respectively. A graphic shows the relative position of the current setting within the available range. The **Return** button closes the contrast setting screen.

### <span id="page-50-6"></span>**Information**

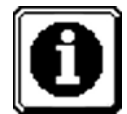

<span id="page-50-3"></span>This option provides basic information about the vehicle and the scan tool, such as the number of ECMs available on the vehicle, the current communication protocol being used, and the version of software currently running on the scan tool.

### <span id="page-50-5"></span>**Tool Help**

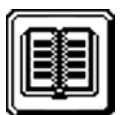

This Tools option provides definitions for all of the buttons used on the scan tool. A menu offering two lists, Main Screen Buttons and Toolbar Buttons, opens when Tool Help is selected. Make a selection and use the Up and Down buttons on the toolbar to scroll through the list.

### <span id="page-50-2"></span>**File Manager**

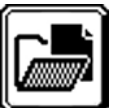

File Manager is used to access and organize saved data files. Selecting the **File Manager** button (shown at left) opens a menu.

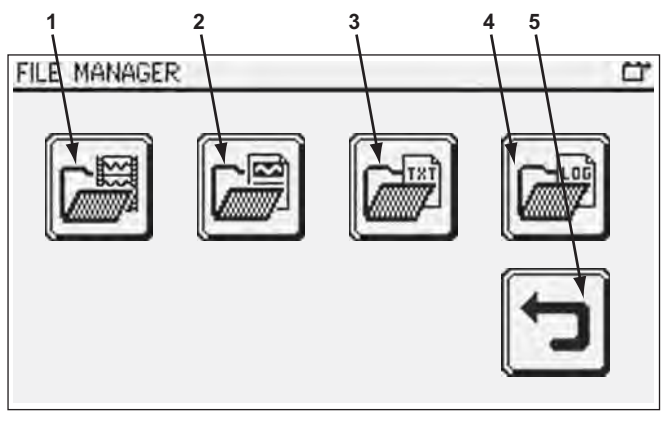

- **1— Saved data movies**
- **2— Saved screen images**
- **3— Saved data files**
- **4— Saved file logs**

**Figure 6-18** *Sample File Manager menu*

Selecting an option from the menu opens a list of saved files. Tap an item on the list to open it. Up and Down arrow buttons appear if there are files listed above or below the current screen. Each arrow press advances the display one screen.

Use the Delete All button at the bottom of the toolbar to erase all of the files in the folder. To prevent accidental data loss, a confirmation screen displays when Delete All is selected.

### <span id="page-51-3"></span><span id="page-51-0"></span>**Touch Screen Calibration**

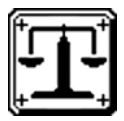

Calibrating the touch screen maintains the accuracy of the touch-sensitive display screen. Perform the following procedure when the touch screen seems out of calibration to keep your scan tool in good working order.

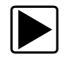

### To calibrate the touch screen:

- 1. Select **Tools** from the Main menu.
- 2. Select **Touch Screen Calibration** from the Tools menu. The first of four calibration screens opens.

<span id="page-51-2"></span>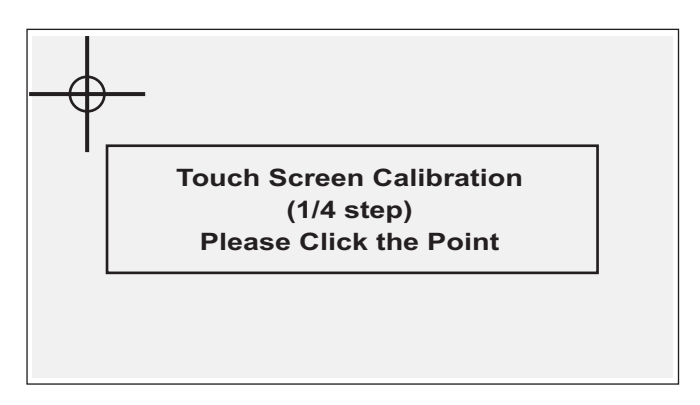

<span id="page-51-5"></span><span id="page-51-4"></span><span id="page-51-1"></span>**Figure 6-19** *Sample touch screen calibration screen*

3. Tap the center of the indicated area.

The calibration target moves to a new location.

4. Repeat Step 3 for all four touch points.

A "calibration successful" message briefly displays, then the screen returns to the Tools menu.

## **6.1.9 Stopping Vehicle Communication**

Disconnecting the scan tool from the data link connector (DLC) while it is actively communicating with the vehicle may cause electronic control module (ECM) damage on some models. Always follow the procedure below while viewing live data to end the diagnostic session before separating the data cable from the DLC.

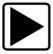

### To stop communications with the vehicle:

- 1. Press the **Return** button as often as needed to get to the Main Menu. A "stopping communications" message briefly appears on the screen before the main menu opens to indicate the scan tool is no longer actively linked to the ECM.
- 2. Disconnect the data cable from the vehicle DLC.

# **6.2 USB Power Menu**

<span id="page-52-3"></span>Connecting a USB cable between a powered USB port on a personal computer (PC) and the scan tool powers up the scan tool and opens the USB Communications menu. The three buttons available on the menu are defined in the table below:

| <b>Name</b>     | <b>Button</b> | <b>Description</b>                                                                                                    |
|-----------------|---------------|----------------------------------------------------------------------------------------------------|
| Connect to PC   |               | Opens a link to transfer files from the scan tool to a<br>personal computer (PC). The PC sees the scan tool<br>as a mass storage device (MSD). |
| Software Update |               | Downloads and installs operating system software<br>updates to the scan tool if they are available.                                            |
| Tools           |               | Opens the USB Tools menu.                                                                                                    |

**Table 6-2** *USB menu graphic definitions*

# **6.2.1 Connect to PC**

<span id="page-52-2"></span><span id="page-52-1"></span><span id="page-52-0"></span>The **Connect to PC** selection is used with the optional ShopStream Connect™ software. which lets you view data files on a personal computer, transfer files between the scan tool and PC, and download software updates from the PC to the scan tool. ShopStream Connect is a free software program that can be downloaded from the Internet at: <http://diagnostics.snapon.com/SSC>.

All operations are controlled through the PC when operating in this mode. Tap anywhere on the scan tool screen to disconnect it from the PC and return to the USB Menu.

# **6.2.2 Software Update**

Select Software Update and the scan tool searches the internet for any software updates that are available for the unit. An "Install Wizard" window opens on the PC if software updates are found. Follow the on-screen instructions to install the update.

# **6.2.3 Tools**

The Selecting **Tools** opens a menu of special functions for performing test and repair procedures on the scan tool. With the exception of Touch Screen Calibration (see [Touch Screen Calibration on](#page-51-0)  [page 45](#page-51-0)) these features should only be used when instructed to do so by a Customer Care representative. Incorrect use may severely damage the tool and make it inoperative.

# **Chapter 7 Data Parameters**

Mode \$01 and \$02 services involve evaluating the vehicle data stream parameter values. This section provides definitions for the values that display on the viewing screen, along with diagnostic tips. The information is presented in three ways:

- **•** [Long parameter names on page 47](#page-53-0)—lists parameters by their complete names
- **•** [Short parameter names on page 51](#page-57-0)—lists parameters by their common acronym
- **•** [DTC association on page 54—](#page-60-0)lists parameter names by their corresponding diagnostic trouble code (DTC)

Depending upon the vehicle being tested and other variables, the screen may display either the long or short parameter names on the data list. The numeric definitions are based on the last three characters of the diagnostic trouble code. Refer to [Service \\$03: on page 14](#page-20-0) for information on DTC structure.

# **7.1 Long Parameter Names**

<span id="page-53-1"></span>[Table 7-1](#page-53-0) lists data parameter definitions alphabetically by their complete name. The long name displays in a pop-up window when a parameter is selected from a list.

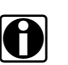

**NOTE:**<br>**i** Counters (like cylinder bank or sensor position) in a parameter name are represented by a 'y' or 'x' in the table.

The vehicle ECM determines the parameter data list, not all parameters display on every vehicle.

| <b>Parameter</b>                          | Description for long parameter                                                                                                    |  |
|-------------------------------------------|----------------------------------------------------------------------------------------------------|--|
|                                           | Value is presented as a percentage and ranges from 0 to 100 for<br>naturally aspirated engines, and from 0 to 400 for boosted engines.                                                                                                    |  |
| ABSOLUTE LOAD VALUE                       | On boosted engines the actual figure displayed is very much<br>depending on how much boost is used. The higher the boost used, the<br>higher Absolute Load Value will be.                                                                               |  |
| <b>ABSOLUTE THROTTLE</b><br>POSITION-/B/C | Shows the absolute throttle position. The output signal is a proportional<br>percentage to the input voltage (when proportional) or 100% minus the<br>proportional percentage (when inversely proportional).<br>See PID \$45 for the relative position. |  |
| ACCELERATOR PEDAL<br>POSITION x           | Shows the absolute pedal position. The output signal is a proportional<br>percentage to the input voltage (when proportional) or 100% minus the<br>proportional percentage (when inversely proportional).                                               |  |
| AIR FLOW RATE                             | Shows the flow rate of the intake air as measured by the Mass Air Flow<br>(MAF) sensor.                                                                                                    |  |
| <b>AMBIENT AIR</b><br><b>TEMPERATURE</b>  | Can be obtained from an AAT sensor directly or deducted by the ECM<br>from other sensor signals.                                                                                                    |  |

<span id="page-53-0"></span>**Table 7-1** *Long parameter names (sheet 1 of 4)*

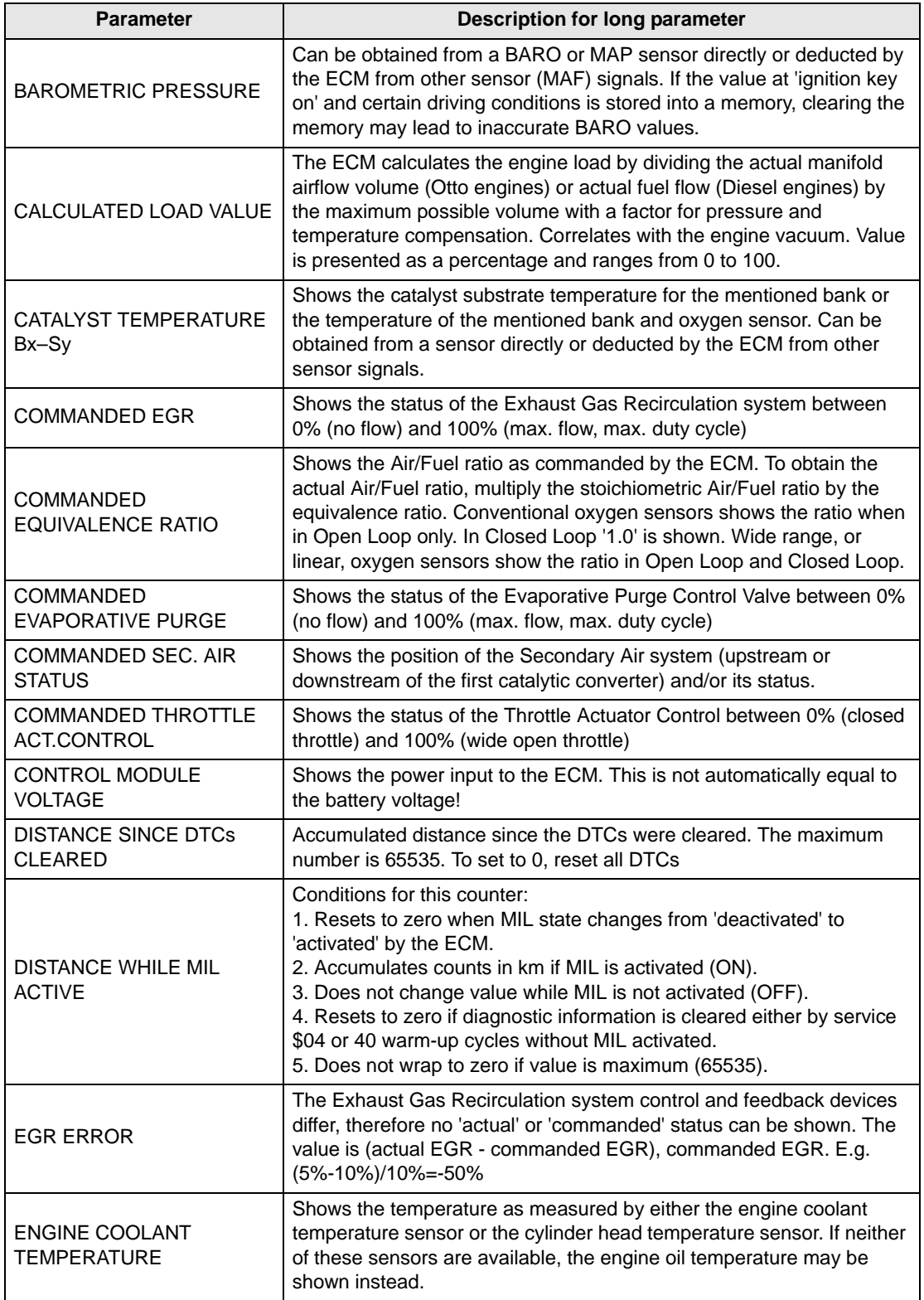

**Table 7-1** *Long parameter names (sheet 2 of 4)*

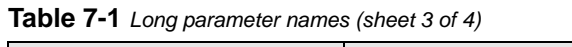

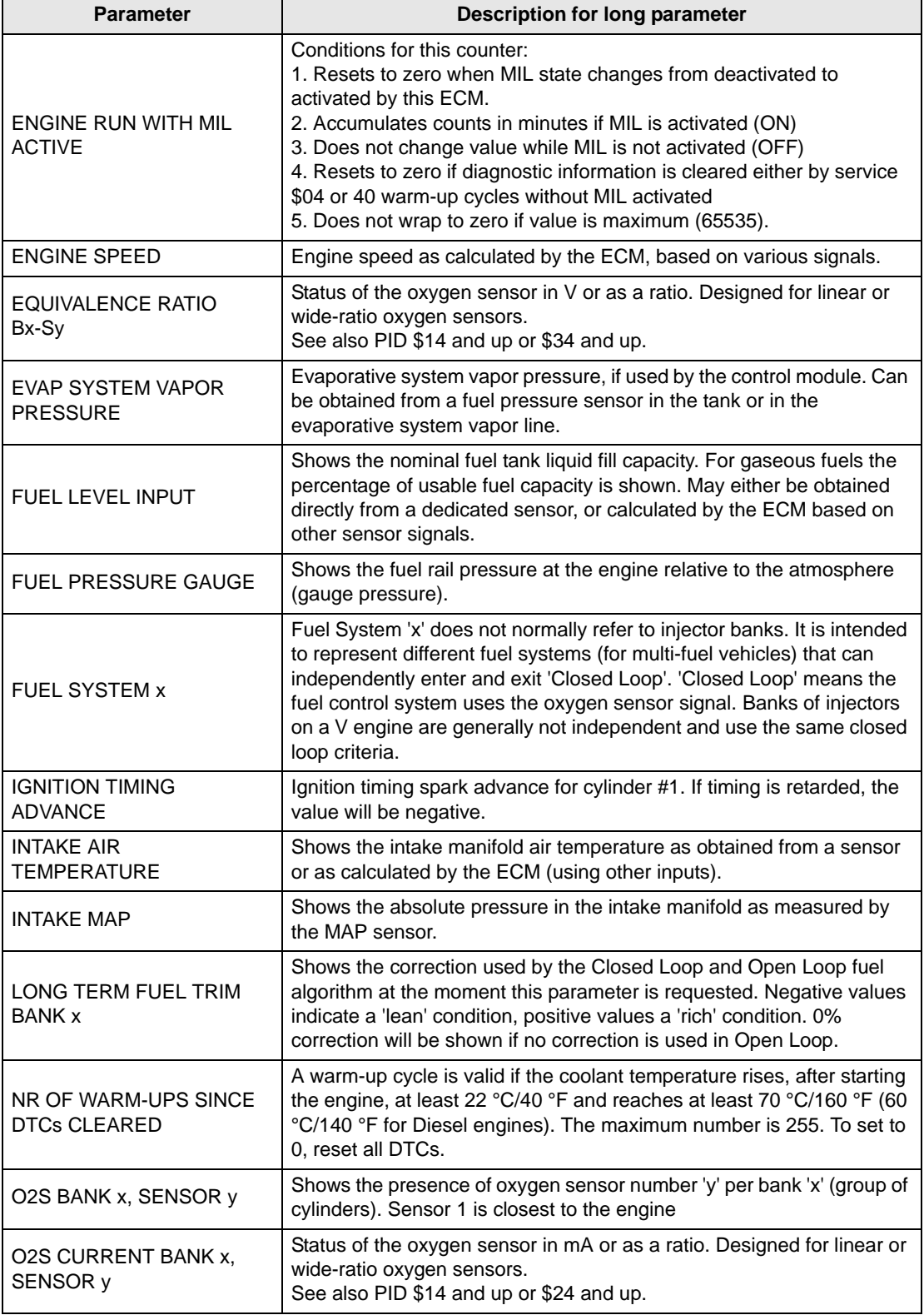

<span id="page-56-0"></span>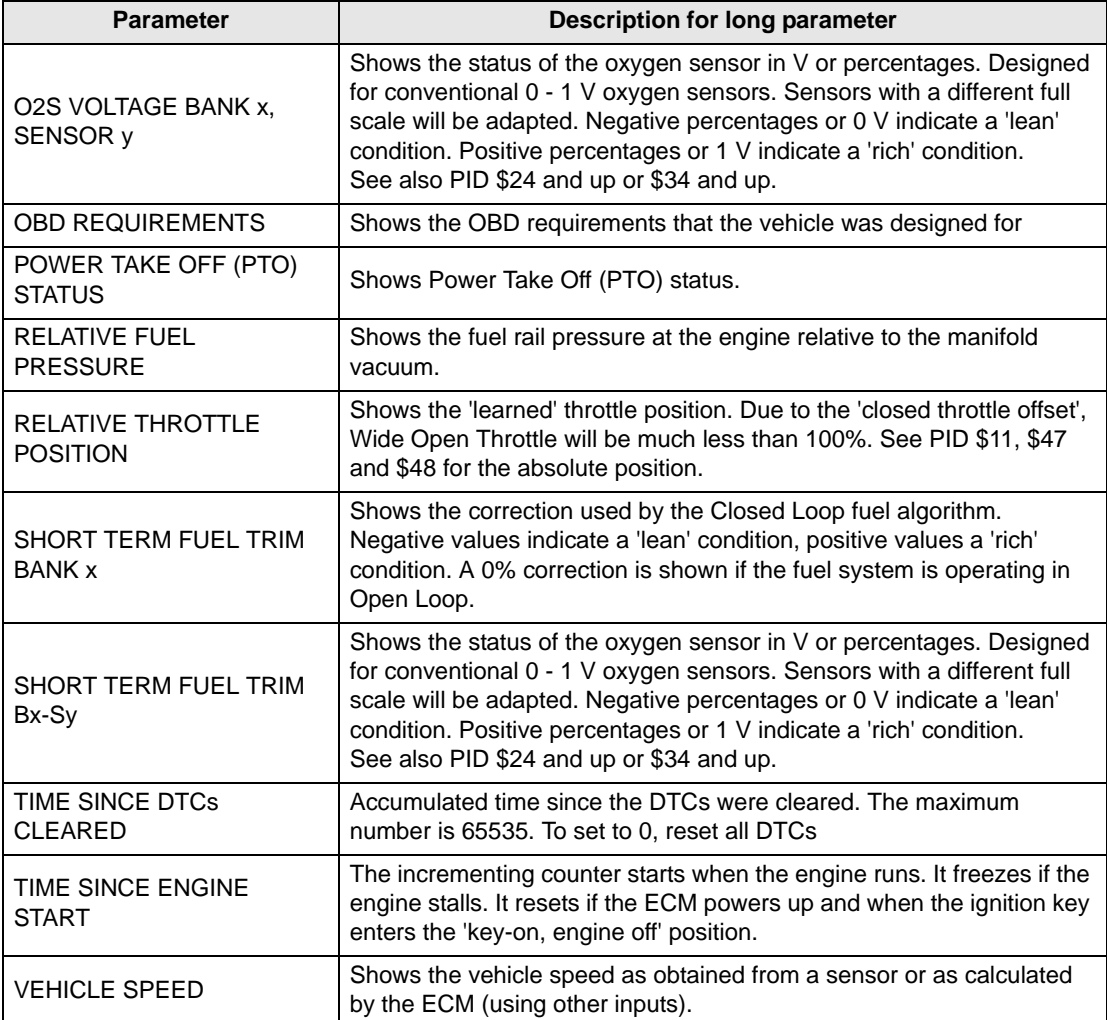

**Table 7-1** *Long parameter names (sheet 4 of 4)*

## **7.1.1 Short Parameter Names**

<span id="page-57-1"></span>[Table 7-2](#page-57-0) lists data parameter definitions alphabetically by their abbreviated name. The short, or abbreviated, parameter name displays on most data lists.

**NOTE:**<br>Counters (like cylinder bank or sensor position) in a parameter name are represented by a 'y' or 'x' in the table.

The vehicle ECM determines the parameter data list, not all parameters display on every vehicle.

| <b>Rable 1-4</b> Short parameter names (sheet 1 or 3) |                                                                                                    |  |
|-------------------------------------------------------|----------------------------------------------------------------------------------------------------|--|
| <b>Parameter</b>                                      | <b>Description for short parameter</b>                                                                                                    |  |
| AAT                                                   | Can be obtained from an AAT sensor directly or deducted by the ECM from<br>other sensor signals.                                                                                                    |  |
| AIR_STAT                                              | Shows the position of the Secondary Air system (upstream or downstream of<br>the first catalytic converter) and/or its status.                                                                                                    |  |
| APP <sub>x</sub>                                      | Shows the absolute pedal position. The output signal is a proportional<br>percentage to the input voltage (when proportional) or 100% minus the<br>proportional percentage (when inversely proportional).                                                                                                    |  |
| <b>BARO</b>                                           | Can be obtained from a BARO or MAP sensor directly or deducted by the ECM<br>from other sensor (MAF) signals. If the value at 'ignition key on' and certain<br>driving conditions is stored into a memory, clearing the memory may lead to<br>inaccurate BARO values.                                                                                         |  |
| CATEMPx/y                                             | Shows the catalyst substrate temperature for the mentioned bank or the<br>temperature of the mentioned bank and oxygen sensor. Can be obtained from a<br>sensor directly or deducted by the ECM from other sensor signals.                                                                                                    |  |
| CLR_DIST                                              | Accumulated distance since the DTCs were cleared. The maximum number is<br>65535. To set to 0, reset all DTCs                                                                                                    |  |
| CLR_TIME                                              | Accumulated time since the DTCs were cleared. The maximum number is<br>65535. To set to 0, reset all DTCs                                                                                                    |  |
| <b>ECT</b>                                            | Shows the temperature as measured by either the engine coolant temperature<br>sensor or the cylinder head temperature sensor. If these sensors are not<br>available, engine oil temperature may be shown instead.                                                                                                    |  |
| ECT_ERR                                               | The Exhaust Gas Recirculation system control and feedback devices differ,<br>therefore no 'actual' or 'commanded' status can be shown. The value is (actual<br>EGR - commanded EGR), commanded EGR. Example; (5%-10%)/10%=-50%                                                                                                    |  |
| ECT_PCT                                               | Shows the status of the Exhaust Gas Recirculation system between 0% (no<br>flow) and 100% (max. flow, max. duty cycle)                                                                                                    |  |
| EQ RAT                                                | Shows the Air/Fuel ratio as commanded by the ECM. To obtain the actual Air/<br>Fuel ratio, multiply the stoichiometric Air/Fuel ratio by the equivalence ratio.<br>Conventional oxygen sensors shows the ration when in Open Loop only. In<br>Closed Loop '1.0' is shown. Wide range or linear oxygen sensors show the ratio<br>in Open Loop and Closed Loop. |  |
| EQ_RATxy                                              | Status of the oxygen sensor in V or as a ratio. Designed for linear or wide-ratio<br>oxygen sensors. See also PID \$14 and up or \$34 and up.                                                                                                    |  |
| EVAP_PCT                                              | Shows the status of the Evaporative Purge Control Valve between 0% (no flow)<br>and 100% (max. flow, max. duty cycle)                                                                                                    |  |
| EVAP_VP                                               | Evaporative system vapor pressure, if used by the control module. Can be<br>obtained from a fuel pressure sensor in the tank or in the evaporative system<br>vapor line.                                                                                                    |  |

<span id="page-57-0"></span>**Table 7-2** *Short parameter names (sheet 1 of 3)*

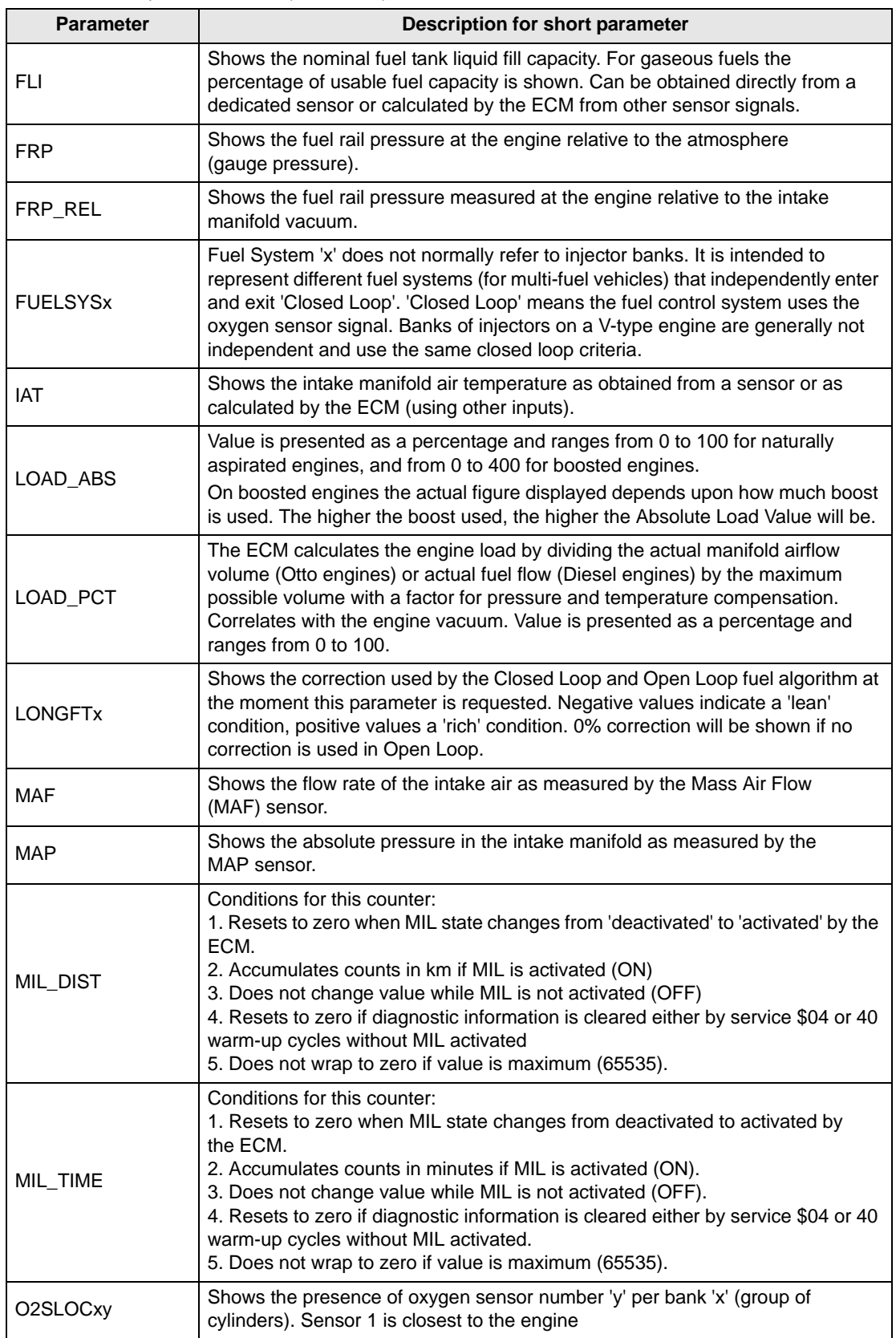

### **Table 7-2** *Short parameter names (sheet 2 of 3)*

<span id="page-59-0"></span>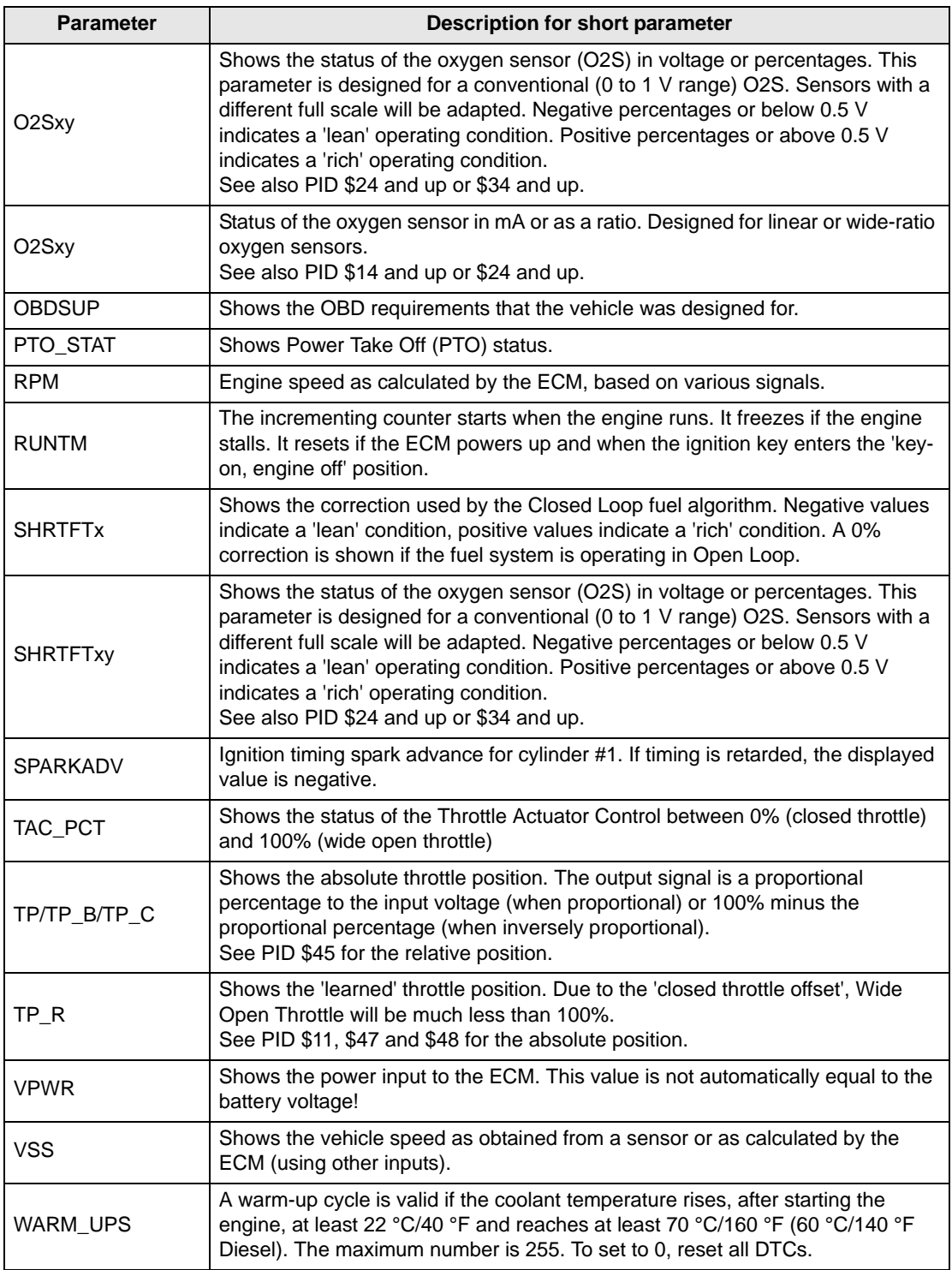

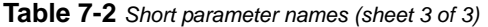

# **7.1.2 DTC Association**

<span id="page-60-1"></span>[Table 7-3](#page-60-0) lists parameter names (short and long) by their associated diagnostic trouble code (DTC) in numerically ascending order.

**NOTE:**<br>The value listed is the last three characters of the DTC, a "\$" indicates a variable value.

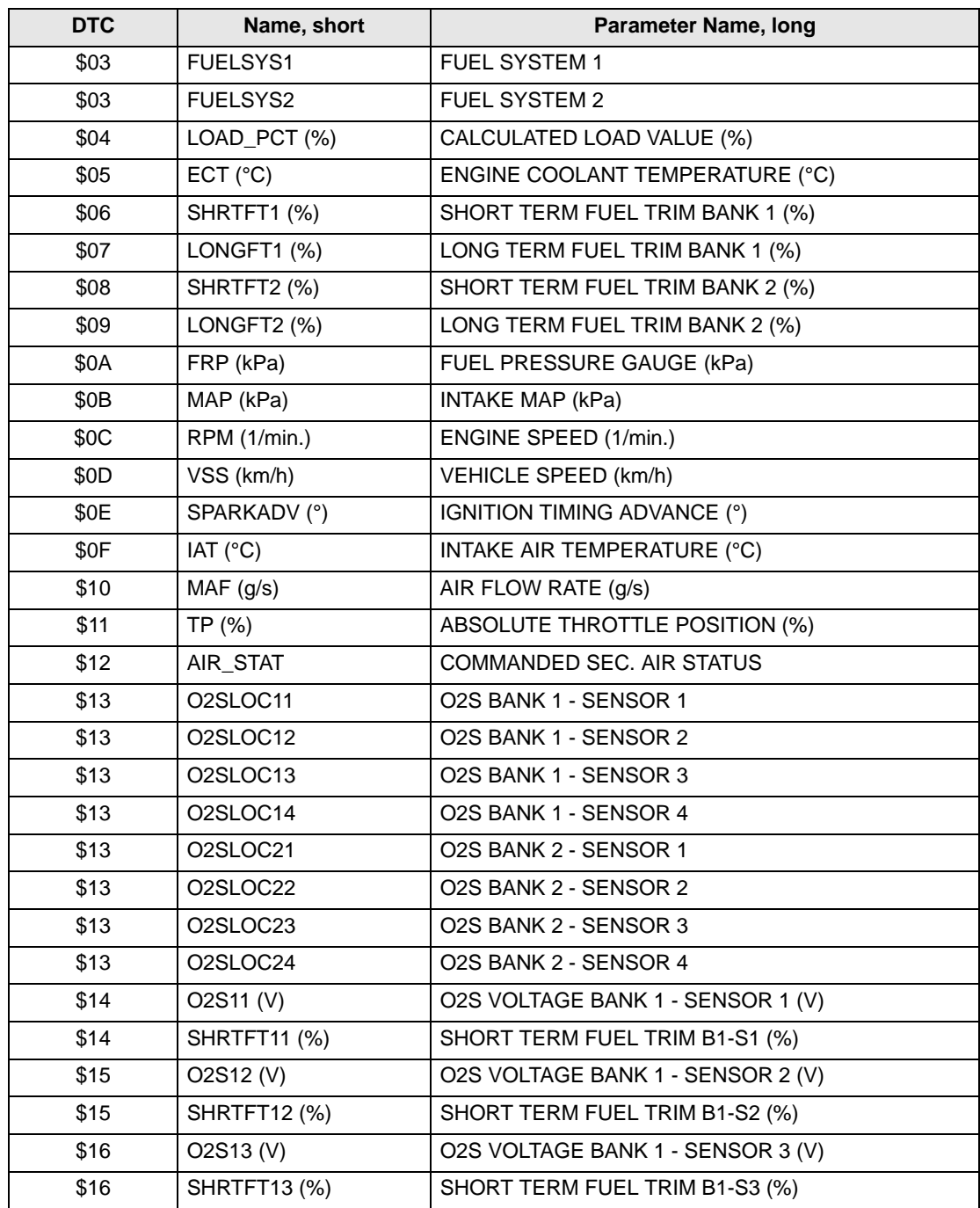

### <span id="page-60-0"></span>**Table 7-3** *DTC association (sheet 1 of 4)*

| <b>DTC</b> | Name, short                       | <b>Parameter Name, long</b>             |
|------------|-----------------------------------|-----------------------------------------|
| \$17       | O2S14 (V)                         | O2S VOLTAGE BANK 1 - SENSOR 4 (V)       |
| \$17       | SHRTFT14 (%)                      | SHORT TERM FUEL TRIM B1-S4 (%)          |
| \$18       | O2S21 (V)                         | O2S VOLTAGE BANK 2 - SENSOR 1 (V)       |
| \$18       | O2S31 (V)                         | O2S VOLTAGE BANK 3 - SENSOR 1 (V)       |
| \$18       | SHRTFT21 (%)                      | SHORT TERM FUEL TRIM B2-S1 (%)          |
| \$18       | <b>SHRTFT31 (%)</b>               | SHORT TERM FUEL TRIM B3-S1 (%)          |
| \$19       | O2S22 (V)                         | O2S VOLTAGE BANK 2 - SENSOR 2 (V)       |
| \$19       | O2S32 (V)                         | O2S VOLTAGE BANK 3 - SENSOR 2 (V)       |
| \$19       | SHRTFT22 (%)                      | SHORT TERM FUEL TRIM B2-S2 (%)          |
| \$19       | <b>SHRTFT32 (%)</b>               | SHORT TERM FUEL TRIM B3-S2 (%)          |
| \$1A       | O2S23 (V)                         | O2S VOLTAGE BANK 2 - SENSOR 3 (V)       |
| \$1A       | O2S41 (V)                         | O2S VOLTAGE BANK 4 - SENSOR 1 (V)       |
| \$1A       | <b>SHRTFT23 (%)</b>               | SHORT TERM FUEL TRIM B2-S3 (%)          |
| \$1A       | <b>SHRTFT41 (%)</b>               | SHORT TERM FUEL TRIM B4-S1 (%)          |
| \$1B       | O2S24 (V)                         | O2S VOLTAGE BANK 2 - SENSOR 4 (V)       |
| \$1B       | O2S42 (V)                         | O2S VOLTAGE BANK 4 - SENSOR 2 (V)       |
| \$1B       | SHRTFT24 (%)                      | SHORT TERM FUEL TRIM B2-S4 (%)          |
| \$1B       | SHRTFT42 (%)                      | SHORT TERM FUEL TRIM B4-S2 (%)          |
| \$1C       | <b>OBDSUP</b>                     | <b>OBD REQUIREMENTS</b>                 |
| \$1D       | O2SLOC11                          | O2S BANK 1 - SENSOR 1                   |
| \$1D       | O2SLOC12                          | O2S BANK 1 - SENSOR 2                   |
| \$1D       | O <sub>2</sub> SLOC <sub>21</sub> | O2S BANK 2 - SENSOR 1                   |
| \$1D       | O2SLOC22                          | O2S BANK 2 - SENSOR 1                   |
| \$1D       | O2SLOC31                          | O2S BANK 3 - SENSOR 1                   |
| \$1D       | O2SLOC32                          | O2S BANK 3 - SENSOR 2                   |
| \$1D       | O <sub>2</sub> SLOC <sub>41</sub> | O2S BANK 4 - SENSOR 1                   |
| \$1D       | O <sub>2</sub> SLOC <sub>42</sub> | O2S BANK 4 - SENSOR 2                   |
| \$1E       | PTO_STAT                          | POWER TAKE OFF (PTO) STATUS             |
| \$1F       | RUNTM (s)                         | TIME SINCE ENGINE START (s)             |
| \$21       | MILL_DIST (km)                    | DISTANCE WHILE MIL ACTIVE (km or miles) |
| \$22       | FRP_REL (kPa)                     | RELATIVE FUEL PRESSURE (kPa)            |
| \$23       | FRP (kPa)                         | FUEL PRESSURE GAUGE (kPa)               |
| \$24       | EQ_RAT11                          | EQUIVALENCE RATIO B1-S1 (:1)            |
| \$25       | EQ_RAT12                          | EQUIVALENCE RATIO B1-S2 (:1)            |
| \$26       | EQ_RAT13                          | EQUIVALENCE RATIO B1-S3 (:1)            |
| \$27       | EQ_RAT14                          | EQUIVALENCE RATIO B1-S4 (:1)            |
| \$28       | EQ_RAT21                          | EQUIVALENCE RATIO B2-S1 (:1)            |
| \$28       | EQ_RAT31                          | EQUIVALENCE RATIO B3-S1 (:1)            |

**Table 7-3** *DTC association (sheet 2 of 4)*

| <b>DTC</b> | Name, short   | <b>Parameter Name, long</b>           |
|------------|---------------|---------------------------------------|
| \$29       | EQ_RAT22      | EQUIVALENCE RATIO B2-S2 (:1)          |
| \$29       | EQ_RAT32      | EQUIVALENCE RATIO B3-S2 (:1)          |
| \$2A       | EQ_RAT23      | EQUIVALENCE RATIO B2-S3 (:1)          |
| \$2A       | EQ_RAT41      | EQUIVALENCE RATIO B4-S1 (:1)          |
| \$2B       | EQ_RAT24      | EQUIVALENCE RATIO B2-S4 (:1)          |
| \$2B       | EQ_RAT42      | EQUIVALENCE RATIO B4-S2 (:1)          |
| \$2C       | EGR_PCT (%)   | COMMANDED EGR (%)                     |
| \$2D       | EGR_ERR (%)   | EGR ERROR (%)                         |
| \$2E       | EVAP_PCT (%)  | COMMANDED EVAPORATIVE PURGE (%)       |
| \$2F       | FLI (%)       | FUEL LEVEL INPUT (%)                  |
| \$30       | WARM_UPS      | NR OF WARM-UPS SINCE DTCs CLEARED     |
| \$31       | CLR_DIST      | DISTANCE SINCE DTCs CLEARED           |
| \$32       | EVAP_VP (Pa)  | EVAP SYSTEM VAPOR PRESSURE (Pa)       |
| \$33       | BARO (kPa)    | <b>BAROMETRIC PRESSURE (kPa)</b>      |
| \$34       | O2S11 (mA)    | O2S CURRENT BANK 1 - SENSOR 1 (mA)    |
| \$35       | O2S12 (mA)    | O2S CURRENT BANK 1 - SENSOR 2 (mA)    |
| \$36       | O2S13 (mA)    | O2S CURRENT BANK 1 - SENSOR 3 (mA)    |
| \$37       | O2S14 (mA)    | O2S CURRENT BANK 1 - SENSOR 4 (mA)    |
| \$38       | O2S21 (mA)    | O2S CURRENT BANK 2 - SENSOR 1 (mA)    |
| \$38       | O2S31 (mA)    | O2S CURRENT BANK 3 - SENSOR 1 (mA)    |
| \$39       | O2S22 (mA)    | O2S CURRENT BANK 2 - SENSOR 2 (mA)    |
| \$39       | O2S32 (mA)    | O2S CURRENT BANK 3 - SENSOR 2 (mA)    |
| \$3A       | O2S23 (mA)    | O2S CURRENT BANK 2 - SENSOR 3 (mA)    |
| \$3A       | O2S41 (mA)    | O2S CURRENT BANK 4 - SENSOR 1 (mA)    |
| \$3B       | O2S24 (mA)    | O2S CURRENT BANK 2 - SENSOR 4 (mA)    |
| \$3B       | O2S42 (mA)    | O2S CURRENT BANK 4 - SENSOR 2 (mA)    |
| \$3C       | CATEMP11 (°C) | CATALYST TEMPERATURE B1-S1 (°C)       |
| \$3D       | CATEMP21 (°C) | CATALYST TEMPERATURE B2-S1 (°C)       |
| \$3E       | CATEMP12 (°C) | CATALYST TEMPERATURE B1-S2 (°C)       |
| \$3F       | CATEMP22 (°C) | CATALYST TEMPERATURE B2-S2 (°C)       |
| \$42       | VPWR (V)      | CONTROL MODULE VOLTAGE (V)            |
| \$43       | LOAD_ABS (%)  | ABSOLUTE LOAD VALUE (%)               |
| \$44       | EQ_RAT        | COMMANDED EQUIVALENCE RATIO           |
| \$45       | TP_R (%)      | <b>RELATIVE THROTTLE POSITION (%)</b> |
| \$46       | AAT (°C)      | AMBIENT AIR TEMPERATURE (°C)          |
| \$47       | $TP_B (\%)$   | ABSOLUTE THROTTLE POSITION B (%)      |
| \$48       | TP_C (%)      | ABSOLUTE THROTTLE POSITION C (%)      |
| \$49       | APP_D (%)     | ACCELERATOR PEDAL POSITION D (%)      |

**Table 7-3** *DTC association (sheet 3 of 4)*

| <b>DTC</b> | Name, short     | <b>Parameter Name, long</b>        |
|------------|-----------------|------------------------------------|
| \$4A       | $APP_E (%)$     | ACCELERATOR PEDAL POSITION E (%)   |
| \$4B       | $APP_F (%)$     | ACCELERATOR PEDAL POSITION F (%)   |
| \$4C       | TAC_PCT (%)     | COMMANDED THROTTLE ACT.CONTROL (%) |
| \$4D       | MIL_TIME (min.) | ENGINE RUN WITH MIL ACTIVE (min.)  |
| \$4E       | CLR_TIME (min.) | TIME SINCE DTCs CLEARED (min.)     |

<span id="page-63-0"></span>**Table 7-3** *DTC association (sheet 4 of 4)*

# **Chapter 8 Maintenance**

This section covers the following maintenance issues:

- **•** Cleaning and Damage Inspection
- <span id="page-64-1"></span><span id="page-64-0"></span>**•** Storage Tips

# **8.1 Cleaning and Damage Inspection**

When using this scan tool, make sure to do the following:

- **•** Before and after each use, check the housing, wiring, and connectors for dirt and damage.
- **•** At the end of each working day, clean the housing, wiring, and connectors with a damp cloth.

### **IMPORTANT:**

Do not use any abrasive cleansers or caustic chemicals to clean the scanner housing, display screen, cables, connectors, and adapters.

# **8.2 Storage Tips**

<span id="page-64-2"></span>When storing your scanner, remember to make sure the tool will be kept within the recommended storage temperature range. See [Technical Specifications on page 4](#page-10-0) for details.

# **Software License Agreement**

# **SNAP-ON INCORPORATED LICENSE AGREEMENT**

**YOU SHOULD CAREFULLY READ THE FOLLOWING TERMS AND CONDITIONS BEFORE INSTALLING THIS SOFTWARE PACKAGE. WHOEVER INSTALLS THIS SOFTWARE PACKAGE MUST EITHER BE THE PERSON WHO ACQUIRED THE SOFTWARE OR A PERSON AUTHORIZED BY THE PERSON OR ENTITY WHO ACQUIRED THE SOFTWARE TO ACCEPT THE FOLLOWING TERMS ON SUCH PERSON'S OR ENTITY'S BEHALF. "YOU" AND "YOUR" SHALL REFER TO THE PERSON OR ENTITY WHO ACQUIRED THIS PRODUCT. INSTALLING THIS SOFTWARE PACKAGE INDICATES YOUR ACCEPTANCE OF THESE TERMS AND CONDITIONS. IF YOU DO NOT AGREE WITH THEM, YOU SHOULD PROMPTLY RETURN THE SOFTWARE PACKAGE, UNINSTALLED, TO THE PLACE OF PURCHASE**.

**LICENSE** Upon your acceptance of this License Agreement (the "Agreement"), Snap-on Incorporated ("Snap-on") grants, subject to the terms and conditions of this Agreement, to the person or business entity who originally acquired the Software Products ("Software") a non-exclusive, non-transferable (except as permitted below), personal license to use the Software ("License"). The Software in this package is a proprietary product of Snap-on and is protected by copyright law, as well as other intellectual property laws. Snap-on retains title and ownership of the Software, and it is being licensed to you and not sold. All rights, not expressly granted to you, are reserved by Snap-on.

**CONSENT** Each time you use this Software, you consent to the collection, use, disclosure, and processing of Personal Information in accordance with the Privacy Policy attached as *Exhibit A*. In particular, if you are located in a jurisdiction outside the United States, you consent to the transfer of this information to our servers and computer systems in the United States, a country that may not provide an "adequate" level of data protection within the meaning of the laws in your country. You may withdraw your consent at any time, subject to any applicable legal or contractual restrictions and prior written notice to Snap-on. **If you wish to withdraw your consent, please contact Snap-on using our information below**.

You may contact us at:

Snap-on Incorporated 2801 80th Street P.O. Box 1410 Kenosha, WI 53141-1410

**PERMITTED USES** YOU MAY: (i) install the Software on a single automotive diagnostic computer, the diagnostics tool for which it was intended, provided you keep the original solely for backup or archival purposes; (ii) transfer the Software and License to another party if the other party agrees to accept the terms and conditions of this Agreement, you retain no copies of the Software, and you transfer all of the Software to such other party.

**PROHIBITED USES** YOU MAY NOT: (i) copy the Software into any machine readable or printed form for backup or archival purposes; (ii) modify, merge, translate, decompile, reverse engineer, disassemble, decode, or otherwise alter or attempt to derive the source code of the Software; (iii) use the Software on more than one computer at the same time; (iv) separate the Software's component parts for use on more than one computer; the diagnostics tool for which it was intended (v) transfer, assign, rent, lease, sell, or otherwise dispose of the Software on temporary or permanent basis except as expressly provided herein; (vi) use the Software in any outsourcing, timesharing or service bureau arrangement; and/or (vii) provide, disclose, divulge or make available to, or permit use of the Software by any third party without Snap-on's prior written consent. You will not remove any proprietary notices from the Software and will include such notices on any authorized copies of the Software.

**TERM** The License is effective until terminated. You may terminate it at any time by destroying the Software. The License will also terminate automatically without notice from Snap-on if you fail to comply with any provision of this Agreement. You agree upon such termination to destroy the Software and upon Snap-on's request to certify in writing that you have so destroyed the Software.

**LIMITED WARRANTY** Snap-on warrants, for a period of sixty (60) days from the date of delivery to you as evidenced by a copy of your sales receipt, that the Software will perform substantially in accordance with the accompanying technical specifications in the documentation, under normal use. THIS LIMITED WARRANTY IS PROVIDED IN LIEU OF ANY OTHER EXPRESS WARRANTIES (IF ANY), ALL OF WHICH ARE DISCLAIMED BELOW. THIS LIMITED WARRANTY IS THE ONLY EXPRESS WARRANTY THAT IS PROVIDED TO YOU AND IS NOT TRANSFERABLE OR ASSIGNABLE.

**WARRANTY DISCLAIMER** EXCEPT AS SET FORTH IN THE ABOVE LIMITED WARRANTY AND TO THE MAXIMUM EXTENT PERMITTED BY APPLICABLE LAW, THE SOFTWARE IS PROVIDED "AS IS", WITH ALL FAULTS AND WITHOUT WARRANTY, EITHER EXPRESS, IMPLIED OR STATUTORY, INCLUDING, BUT NOT LIMITED TO THE IMPLIED WARRANTIES OF MERCHANTABILITY AND FITNESS FOR A PARTICULAR PURPOSE, OF LACK OF VIRUSES, AND OF LACK OF NEGLIGENCE OR LACK OF WORKMANLIKE EFFORT AND ALL SUCH WARRANTIES ARE HEREBY EXPRESSLY DISCLAIMED.

SNAP-ON AND ITS AFFILIATED COMPANIES DO NOT WARRANT, GUARANTEE, OR MAKE ANY REPRESENTATIONS REGARDING THE USE, OR THE RESULTS OF THE USE, OF THE SOFTWARE OR WRITTEN MATERIALS IN TERMS OF CORRECTNESS, ACCURACY, RELIABILITY, CURRENTNESS, OR IN TERMS OF YOUR REQUIREMENTS. ALSO, THERE IS NO WARRANTY OF TITLE OR NONINFRINGEMENT IN THE SOFTWARE. NO ORAL OR WRITTEN INFORMATION OR ADVICE GIVEN BY SNAP-ON OR ITS AFFILIATED COMPANIES, OR THEIR RESPECTIVE AGENTS, DISTRIBUTORS, DEALERS AND EMPLOYEES, SHALL CREATE A WARRANTY OR IN ANY WAY INCREASE THE SCOPE OF THIS WARRANTY, AND YOU MAY NOT RELY ON ANY SUCH INFORMATION OR ADVICE. SNAP-ON DOES NOT WARRANT THE OPERATION OF THE SOFTWARE TO BE UNINTERRUPTED OR ERROR-FREE, NOR DOES SNAP-ON MAKE ANY WARRANTY OR REPRESENTATION REGARDING THE USE OR OUTPUT OF THE SOFTWARE IN TERMS OF CORRECTNESS, ACCURACY, COMPLETENESS, TIMELINESS, SEQUENCE, RELIABILITY OR OTHERWISE OR THAT THE SOFTWARE WILL MEET YOUR REQUIREMENTS. SOME JURISDICTIONS DO NOT ALLOW THE EXCLUSION OF IMPLIED WARRANTIES, SO THE ABOVE EXCLUSIONS MAY NOT APPLY TO YOU TO THE EXTENT SUCH EXCLUSION IS NOT ALLOWED BY APPLICABLE LAW. THE LIMITED WARRANTY GIVES YOU SPECIFIC LEGAL RIGHTS, AND YOU ALSO MAY HAVE OTHER RIGHTS THAT VARY BY JURISDICTION.

**YOUR EXCLUSIVE REMEDY** If, during the sixty (60) day warranty period, the Software fails to comply with the limited warranty set forth above, provided you notify Snap-on within such sixty (60) day warranty period, Snap-on shall, at Snap-on's sole option, either: (i) the return the price paid (if any) for the Software; or (ii) repair or replace at no charge, the Software not meeting the Limited Warranty, and which is returned to Snap-on at your expense with a copy of the sales receipt. THE FOREGOING IS SNAP-ON'S ENTIRE LIABILITY AND YOUR SOLE AND EXCLUSIVE REMEDY RELATING TO BREACH OF THE LIMITED WARRANTY. If failure of the Software has resulted from accident, abuse, misuse or misapplication, Snap-on shall have no responsibility whatsoever. Any replacement Software will be warranted for the remainder of the original warranty period of sixty (60) days.

**EXCLUSION OF CONSEQUENTIAL, INCIDENTAL AND CERTAIN OTHER DAMAGES** TO THE MAXIMUM EXTENT PERMITTED BY APPLICABLE LAW, NEITHER SNAP-ON NOR ANY ONE ELSE WHO HAS BEEN INVOLVED IN THE CREATION, PRODUCTION, OR DELIVERY OF THE SOFTWARE, INCLUDING BUT NOT LIMITED TO SNAP-ON'S AFFILIATED COMPANIES, DISTRIBUTORS OR DEALERS SHALL BE LIABLE TO YOU FOR ANY INDIRECT, CONSEQUENTIAL, EXEMPLARY, SPECIAL, INCIDENTAL OR PUNITIVE DAMAGES WHATSOEVER (INCLUDING BUT NOT LIMITED TO DAMAGES FOR LOSS OF BUSINESS OR PERSONAL PROFITS, BUSINESS INTERRUPTION, LOSS OF BUSINESS OR PERSONAL OR CONFIDENTIAL INFORMATION, OR ANY OTHER PECUNIARY LOSS, DAMAGES FOR LOSS OF PRIVACY, OR FOR FAILURE TO MEET ANY DUTY, INCLUDING ANY DUTY OF GOOD FAITH OR TO EXERCISE COMMERICALLY REASONABLE CARE OR FOR NEGLIGENCE) ARISING OUT OF OR IN ANY WAY RELATED TO THE USE OR INABILITY TO USE SUCH SOFTWARE, EVEN IF SNAP-ON HAS BEEN ADVISED OF THE POSSIBILITY OF SUCH DAMAGES. **IN NO EVENT WILL SNAP-ON'S OR ITS AFFILIATED COMPANIES' TOTAL LIABILITY FOR ANY AND ALL DAMAGES, LOSSES AND CAUSES OF ACTION, WHETHER IN CONTRACT, TORT (INCLUDING NEGLIGENCE), STRICT LIABILITY OR OTHERWISE, EXCEED THE AMOUNT PAID BY YOU FOR THE SOFTWARE**. SOME STATES/ JURISDICTIONS DO NOT ALLOW THE EXCLUSION OR LIMITATION OF INCIDENTAL OR CONSEQUENTIAL DAMAGES, SO CERTAIN OF THE ABOVE LIMITATION OR EXCLUSION MAY NOT APPLY TO YOU.

**TAXES AND CHARGES** You will be responsible for all applicable federal, state or local taxes, tariffs or duties, now or hereafter imposed except for those taxes related to the income of Snap-on.

**EXPORT ADMINISTRATION COMPLIANCE** This Agreement is made subject to any restrictions concerning the export of the Software from the United States of America or the country in which you are located. You will comply fully with all relevant export laws and regulations of the United States and any local country, and you will not export, directly or indirectly, the Software nor any other technical data received from Snap-on, nor any part thereof, in violation of such laws.

**RESTRICTED RIGHTS** The Software is provided with RESTRICTED RIGHTS. Use, duplication, or disclosure by or on behalf of any unit or agency of the United States Government (the "Government") is subject to restrictions as set forth in subparagraph (c)(1) of the Rights in Technical Data and Computer Licensed Software clause at DFARS 252.227-7013 or subparagraphs (c)(1) and (2) of the Commercial Computer Licensed Software---Restricted Rights at 48 CFR 52.227-19, as applicable. Manufacturer is Snap-on Incorporated or one of its affiliates, 2801 80th Street, Kenosha, WI 53143.

**GOVERNING LAW; EXCLUSIVE JURISDICTION** This Agreement will be governed by the laws of the State of Wisconsin (excluding its choice of laws principles). **YOU CONSENT TO EXCLUSIVE JURISDICTION AND VENUE IN THE FEDERAL COURTS SITTING IN MILWAUKEE COUNTY, WISCONSIN, UNLESS NO FEDERAL JURISDICTION EXISTS, IN WHICH CASE YOU CONSENT TO EXCLUSIVE JURISDICTION AND VENUE IN ANY STATE COURT LOCATED IN MILWAUKEE COUNTY, WISCONSIN. YOU WAIVE ALL DEFENSES OF LACK OF PERSONAL JURISDICTION AND FORUM NON CONVENIENS. THE PARTIES HEREBY EXPRESSLY AGREE THAT THIS AGREEMENT SHALL NOT BE GOVERNED BY THE UNITED NATIONS CONVENTION ON CONTRACTS FOR THE INTERNATIONAL SALE OF GOODS**.

**GENERAL** You agree that this Agreement is the complete and exclusive statement of the Agreement between you and Snap-on which supersedes any proposal or prior agreement, oral or written, and any other communications between you and Snap-on relating to the subject of this Agreement. If for any reason a court of competent jurisdiction finds any provision of this Agreement to be unenforceable, that provision will be enforced to the maximum extent permissible so as to effect the intent of the parties, and the remainder of this Agreement will continue in full force and effect. Any failure by either party to require strict performance by the other of any provision of this Agreement will not constitute a waiver of such provision or thereafter affect the party's full rights to require strict performance. This Agreement may only be amended by specific written amendment signed by authorized representatives of both parties.

**YOU ACKNOWLEDGE THAT YOU HAVE READ THIS AGREEMENT, UNDERSTAND IT AND AGREE TO BE BOUND BY ITS TERMS AND CONDITIONS**.

# **EXHIBIT A: SNAP-ON INCORPORATED PRIVACY POLICY**

The privacy of your personally identifiable information is important to us. As part of our commitment to the privacy of your personally identifiable information ("Personal Information") that we collect through the Software Product ("Software") or other means such as registration cards, telecommunications or other means, we provide this notice explaining our information practices and the choices you can make about the way your Personal Information is collected and used with the Software. To make this notice easy to find, we make it available with the Software. This revised Privacy Policy is effective as of January 1, 2006.

The privacy practices set forth in this Privacy Policy are for this Software only. Other Snap-on Incorporated ("Snap-on") affiliate Software may have different practices. If you use other Snap-on Software, please review the privacy policies, if any, provided with that Software. Also, if you are an employee of Snap-on or its affiliates, please note that other internal company policies apply to you related to employee use of company computer systems and networks.

**CONSENT** Please read this policy carefully. Your use of this Software constitutes your consent to the collection, use, disclosure and processing of Personal Information in the United States as described below.

**FOREIGN VISITORS** The Software maybe used by persons located in jurisdictions worldwide. Please review the Foreign Users Notices section near the end of this Privacy Policy, where we may provide additional notices regarding the collection, use, disclosure, and processing of your Personal Information in accordance with the laws in your country.

**ACTIVE COLLECTION OF PERSONAL INFORMATION** When you use the Software you provide Personal Information to register, order products or services, contact Snap-on, and conduct other transactions via the Software. The types of Personal Information actively collected in the Software may include any or all of the following, depending on your activities using the Software:

Date of sale, franchisee name, franchisee address, e-mail, invoice number, product number, quantity, device serial number, customer name, customer address, customer phone number, Snap-on customer number (if applicable), Software training requested and received, and other Personal Information that you actively provide to us via the Software or other means. Additional information may be collected, such as vehicle specific information including vehicle year, make, model, engine and other vehicle data via the software.

Snap-on agrees not to disclose or use any Customer's specific company or end customer data shared with Snap-on except to the extent necessary to carry out its obligations under this Agreement, which may include sharing such Customer's specific company or end customer data with Third Party Providers. Snap-on reserves the right to aggregate and market general data collected from a Customer for the purposes of benchmarking, research and data analysis.

**PURPOSE FOR WHICH WE USE AND DISCLOSE PERSONAL INFORMATION** We use and disclose Personal Information obtained when you purchase the product/software and agree to provide this information to the Snap-on Franchise.

We also use Personal Information to communicate with you, for example, to answer the e-mail and correspondence we receive, to confirm your order, to send more information about becoming a dealer, to send renewal notices, and to notify you of important changes in the functionality of the Software or other notices related to the handling of your Personal Information.

We may use Personal Information to make recommendations for additional products or special offers, and to provide you with updates on new products that we believe may be of interest to you, in situations where you expressly request such communications.

From time to time, we may share certain Personal Information with select third parties including other Snap-on affiliates and independent Snap-on dealers in your area to enable them to offer products or services that may be of interest to you. If you do not want us to share such Personal Information in the future, please contact us by using our information below and we will take reasonable measures to avoid sharing such information in the future. Please note that such third parties are usually independent from Snap-on, and if you wish to stop all communications from such parties, you will need to address such issues with the third parties directly.

We may disclose Personal Information in response to legal process or when we believe in good faith that the law requires it, for example, in response to a court order, subpoena or a law enforcement agency's request. We also reserve the right to disclose Personal Information to protect the security of the Software, to protect ourselves and our affiliated companies against liability, and/ or in connection with any sale, assignment, or other transfer of all or a part of our business.

We may share Personal Information with our consultants or service providers to help us serve you better. We also contract other companies and individuals (collectively "Suppliers") to perform functions on our behalf, including without limitation, fulfilling and processing orders, handling shipping and returns, sending communications to you, and providing customer services. We require the Suppliers to agree to abide by Snap-on's privacy policy and only use your Personal Information, only until payment for your order is processed, and only to the extent necessary to perform their functions, and may not use it for any other purpose.

We will not use or share the Personal Information provided to us in the Software in ways unrelated to the ones described above without first providing you an opportunity to opt out or otherwise prohibit such unrelated uses.

**CUSTOMIZATION AND AGGREGATE DATA** We use non-identifying and aggregate information to better design our Software and gather information for product management and development at Snap-on. For example, we may tell our sales and marketing staff that X number of individuals using the Software, or that Y number of software licenses were ordered during a particular time period, but we would not disclose anything that could be used to identify those individuals. This aggregate information may also be shared with Snap-on's affiliates and independent dealers.

**CHILDREN'S PRIVACY** Snap-on has no intention of collecting personal information from children in this Software.

**HOW YOU CAN ACCESS OR CORRECT YOUR INFORMATION** If you are a registered user of the Software, you can access and correct certain Personal Data that we collect through the Software and maintain by using the contact information below. You may also contact us using the information below to ask us to remove your Personal Information from our records, electronic or otherwise. However, we will need to maintain certain Personal Information about your product purchases in our records for purposes such as warranty and product information. We will usually be glad to update your information, but we reserve the right to use Personal Information obtained previously to verify your identity, administer our warranty program, or to take other actions that we believe are appropriate.

**COLLECTION OF PERSONAL INFORMATION BY THIRD PARTIES** Sometimes we may offer promotions or specials that are sponsored by or co-sponsored with identified third parties. By virtue of their sponsorship, these third parties may obtain Personal Information that you submit to participate in the promotion or special. Snap-on has no control over the third-party sponsors' use of this information. We will notify you at the time of requesting Personal Information if third-party sponsors will obtain such information, and obtain your express consent for such disclosures.

**CHANGES TO THE POLICY** Our privacy practices are subject to change. We reserve the right to change this policy from time to time in our sole discretion. Please review this policy before you submit additional Personal Information via the Software. All revisions to this Privacy Policy will be communicated to you through updates to the License Agreement. Your continued use of the Software constitutes acceptance of such changes in the Privacy Policy, except where further steps are required by applicable law.

**FOREIGN USERS NOTICES** Please contact us at the address below to obtain Privacy Policy information for your country.

**HOW TO CONTACT US** Please feel free to contact us with any comments, questions, or suggestions you may have regarding the information practices described in this Privacy Policy. Please also contact us to report any known or suspected privacy or security breaches.

You may contact us at:

Snap-on Incorporated 2801 80th Street P.O. Box 1410 Kenosha, WI 53141-1410

# **Product Warranty**

# **Professional Use Diagnostic Products**

<span id="page-70-0"></span>Snap-on Logistics Company or its assigns ("Snap-on") provides the following warranty to customers who purchased the product from an authorized Snap-on distribution channel for use in their profession ("Buyer").

Except as otherwise provided herein, Snap-on warrants the product for twelve (12) months from the date of original purchase against defects in workmanship and materials that prevent their use. Consumable parts are warranted, at the time of sale, against defects in workmanship and materials that prevent their use. Consumable parts are goods reasonably expected to be used up or damaged during use, including but not limited to, cables, sensors and batteries. This warranty only extends to the original Buyer and cannot be transferred or assigned. In the event that Buyer fails to make continued payments on the product in accordance with the purchase contract for the product, this warranty will no longer be in effect.

 In the event the product fails to give satisfactory service due to a defect in materials or workmanship during the specified warranty period, at its option, Snap-on will repair or replace the product or provide a refund by repaying or crediting Buyer with an amount equal to the purchase price of the product. Repair, replacement or refund shall be at the sole election and expense of Snap-on, and is Buyer's exclusive remedy in place of all other rights and remedies. To obtain warranty service, contact Snap-on, or a Snapon representative or dealer. Proof of purchase must be provided with all warranty service requests. By repairing or replacing the product, or providing a refund, Snap-on does not waive a claim that the product nevertheless has been subject to abnormal use.

Snap-on does NOT provide any warranty for (i) recalibration; or (ii) product subjected to "abnormal use". "Abnormal use" includes misuse, accident, modification, alteration, unreasonable or improper use, abuse, neglect, lack of maintenance, use in productrelated service, or use after the product is significantly worn. Further, this warranty does NOT cover any damage to, or inoperability or improper operation of the product caused by, resulting from or attributable to (1) installation or maintenance; (2) improper installation of software; (3) fire, water, wind, lightning or other natural causes; (4) damage caused by adverse environmental conditions, including without limitation, extreme temperatures, moisture, corrosive elements, dust or other air contaminants, radio frequency interference, electric power failure, power line voltages beyond those specified for the product, unusual physical, electrical or electromagnetic stress and/or any other condition outside of Snap-on's environmental specifications; (5) use of the product in combination or connection with other product, attachments, supplies or consumables not manufactured or distributed by Snap-on; or (6) failure to comply with any applicable federal, state or local regulation, requirement or specification governing emission analyzers and related supplies or consumables. Parts and labor needed to maintain your product and any replacement parts necessary due to normal wear and tear are not covered by this written warranty and are the Buyer's responsibility.

**THE FOREGOING WARRANTY IS IN LIEU OF AND EXCLUDES ALL OTHER WARRANTIES NOT EXPRESSLY SET FORTH HEREIN, WHETHER EXPRESS OR IMPLIED BY OPERATION OF LAW OR OTHERWISE, INCLUDING BUT NOT LIMITED TO ANY IMPLIED WARRANTIES OF MERCHANTABILITY OR FITNESS FOR A PARTICULAR PURPOSE AND SETS FORTH THE SOLE AND EXCLUSIVE REMEDY IN CONTRACT, TORT, STRICT LIABILITY OR OTHERWISE. SNAP-ON DOES NOT GRANT ANY OTHER PERSON OR ENTITY PERMISSION TO CREATE FOR IT ANY WARRANTY, LIABILITY OR OBLIGATION IN CONNECTION WITH ITS PRODUCTS.**

**Snap-on and its affiliated companies shall not be liable for any incidental, special or consequential losses, costs or damages incurred by Buyer or others, directly or indirectly arising from the sale, handling or use of the products, or from any other cause with respect to the products or this warranty, whether such claim is based upon breach of contract, breach of warranty, strict liability in tort, negligence or any other legal theory (including without limitation, lost profits, revenues, anticipated sales, business opportunities, goodwill, or interruption of business or other injury or damage).**

To the extent allowed by applicable law, this warranty and all rights and obligations hereunder, including matters of construction, validity and performance, shall be governed by the substantive laws of the State of Wisconsin, without giving effect to the principles of conflicts of law thereof.

> Snap-on Diagnostics Warranty Information Center 420 Barclay Blvd. Lincolnshire, IL. 60069

# **Index**

### **A**

Antilock brake systems [39](#page-45-4) Auxiliary power cables [5](#page-11-0), [7](#page-13-0)–[8](#page-14-0)

### **B**

Brightness [44](#page-50-0)

### **C**

Cable connections 5 CAN (controller are[a network\)](#page-11-1) [10](#page-16-0), [20](#page-26-0) Captured movies [41](#page-47-1)–[42](#page-48-1) Cleaning [58](#page-64-0) Clear codes [16](#page-22-0), [37](#page-43-0) Communication protocol [10](#page-16-1), [40](#page-46-1) Connect to PC [46](#page-52-0) Contrast 44 Control o[f on-board systems](#page-50-1) [39](#page-45-5) Current data [32](#page-38-0)–[35](#page-41-0) Custom data list [36](#page-42-0)

### **D**

Damage inspection [58](#page-64-1) Data cable [5](#page-11-2), [6](#page-12-0) Data movies [41](#page-47-2) Data screens [27](#page-33-0) Diagnostic trouble codes [14](#page-20-1), [26](#page-32-0)–[27](#page-33-1), [37](#page-43-1) Dimensions [4](#page-10-1)

### **E**

End diagnostics [45](#page-51-1) Enhanced codes [39](#page-45-6)

### **F**

File manager [44](#page-50-2)–[45](#page-51-2) Freeze frame data [36](#page-42-1)–[37](#page-43-2)

### **G**

Global OBD defined 10 diagnost[ic services](#page-16-2) [11](#page-17-0), [13](#page-19-0)–[24](#page-30-0) help [39](#page-45-7) monitor tests [11](#page-17-1)–[12](#page-18-0)

### **I**

Information button [44](#page-50-3) In-use performance tracking [39](#page-45-8)

### **L**

Language selection [9](#page-15-0), [43](#page-49-0)

### **M**

Make specific enhanced [39](#page-45-9) Malfunction Indicator lamp [12](#page-18-1)–[13](#page-19-1) Manual conventions description [1](#page-7-0) notes [2](#page-8-0) Procedures [2](#page-8-1) Symbols [1](#page-7-1) Monitored systems [38](#page-44-0) Movie recording [41](#page-47-3)

### **O**

O2 monitors [38](#page-44-1) OBD Help [39](#page-45-10)–[40](#page-46-2) OBD services [11](#page-17-2)–[24](#page-30-1) OBD-I [39](#page-45-11) Operating temperature [4](#page-10-2) Oxygen sensor tests [17](#page-23-0)–[20](#page-26-1)

### **P**

Parameter Names DTC association [54](#page-60-1)–[57](#page-63-0) long definition [47](#page-53-1)–[50](#page-56-0) short definition [51](#page-57-1)–[53](#page-59-0) PC, connect to [46](#page-52-1) Pending codes [22](#page-28-0) Physical characteristics [3](#page-9-0) Power supply [5](#page-11-3)–[6](#page-12-1), [7](#page-13-1)

# **R**

**S**

Readiness monitors [32](#page-38-1)

Safety information [iii](#page-3-0)–[iv](#page-4-0) Screen calibration [45](#page-51-3) Screen layout [25](#page-31-0)–[27](#page-33-2) Screen messages [29](#page-35-0)–[30](#page-36-0) Select protocol [40](#page-46-3) Settings [42](#page-48-2)–[44](#page-50-4) ShopStream Connect [46](#page-52-2) Specifications [4](#page-10-3) Stop communication [45](#page-51-4) Storage tips [58](#page-64-2)

### **T**

**Tests** bidirectional control [39](#page-45-12) clear codes [37](#page-43-3) confirmed codes [37](#page-43-4) current data [32](#page-38-2)–[35](#page-41-0) freeze frame data [36](#page-42-2)–[37](#page-43-2) non-continuous monitors [38](#page-44-2) oxygen sensor monitors [38](#page-44-3) readiness status [32](#page-38-3)–[38](#page-44-4) vehicle information [39](#page-45-13) Tool help [44](#page-50-5) Tool information [44](#page-50-6) Toolbar [28](#page-34-0)–[29](#page-35-1) Tools [42](#page-48-3)–[45](#page-51-5)

### **U**

Units of measurement [43](#page-49-1) USB menu [46](#page-52-3) USB port [5](#page-11-4)

### **V**

Vehicle connection [7](#page-13-2) Vehicle identification [39](#page-45-14)

### **W**

Warranty [64](#page-70-0) Weight [4](#page-10-4)